**MatriksMatriksMatriksMatriksM** atriksMatriksMatriksMatriksMat **riksMatriksMatriksMatriksMatrik sMatriksMatriksMatriksMatriks** 

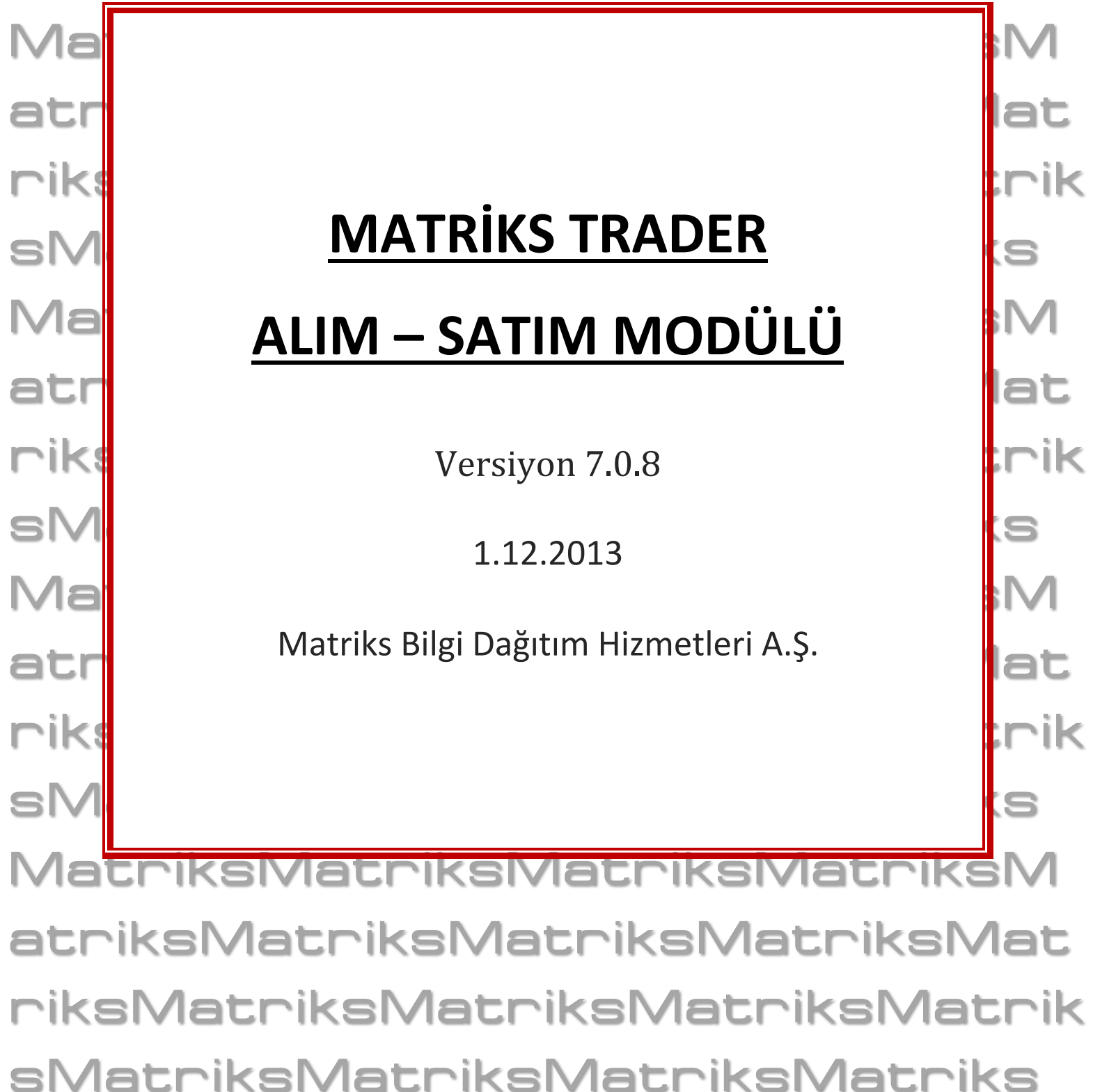

nikaNatnikaNatnikaNatnikaNatnik

**MatriksMatriksMatriksMatriksM** 

atriksMatriksMatriksMatriksMat

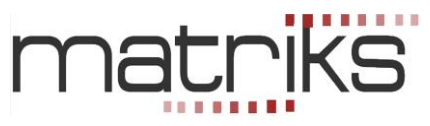

## **MATRIKS TRADER** <u>ALIM – SATIM MODÜLÜ</u>

## **İNDEKS**

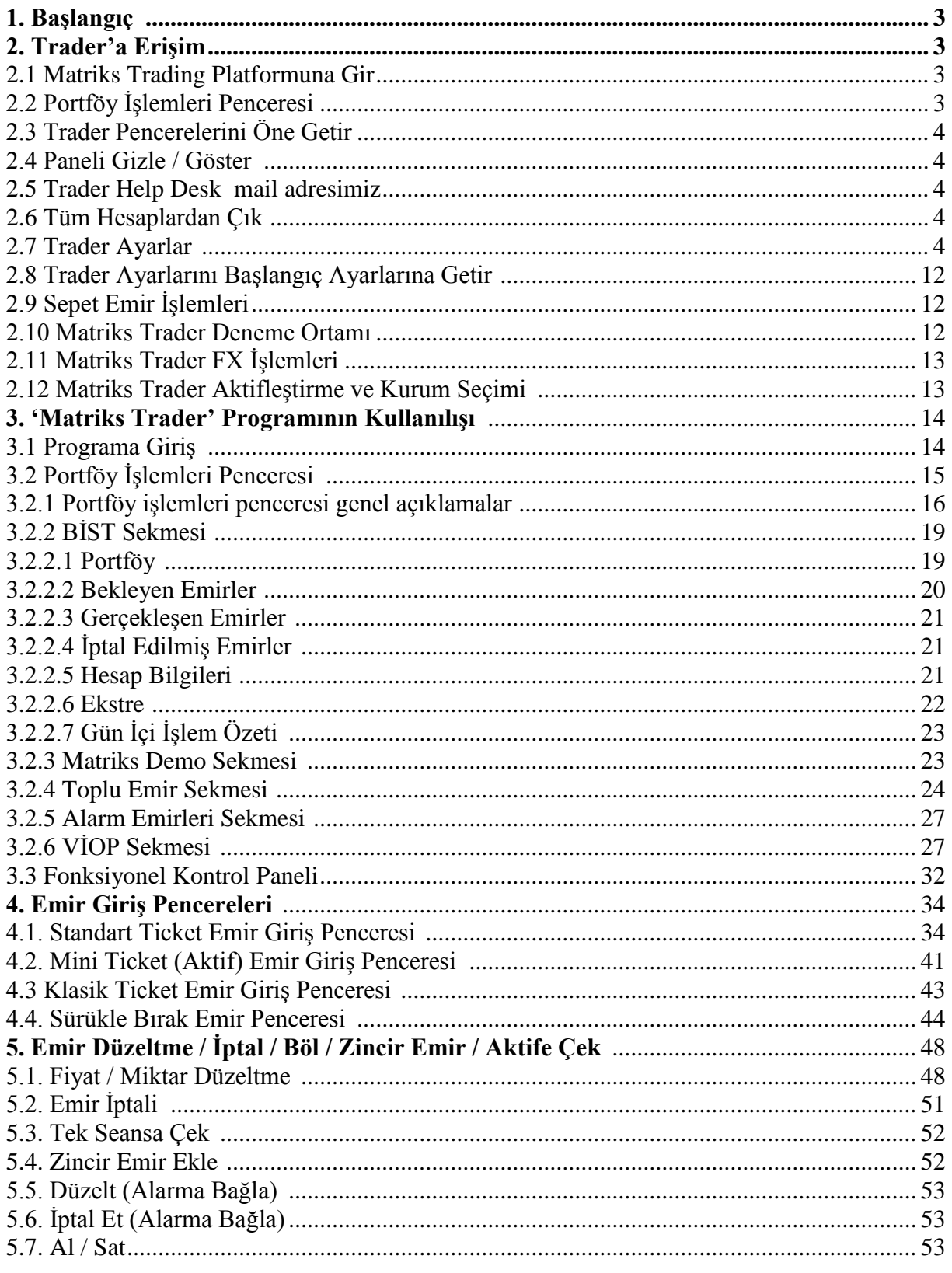

# matriks

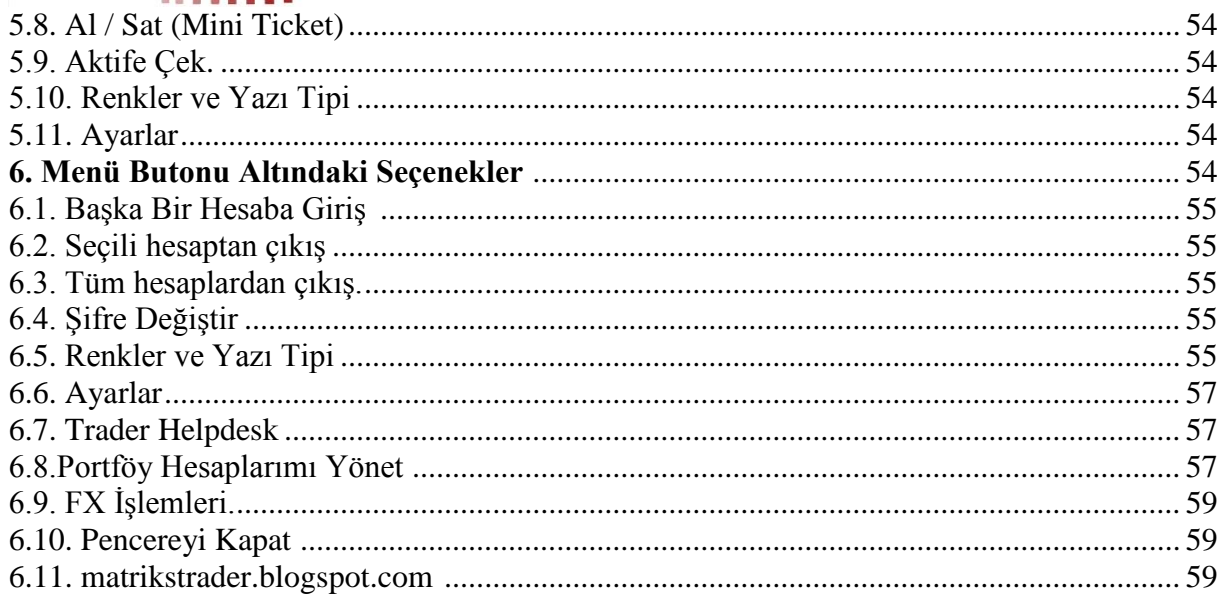

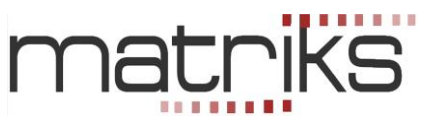

#### <span id="page-3-0"></span>**1. Başlangıç:**

Matriks Trader, BİST ve VİOP'ta alım-satım işlemleri yapmanıza olanak sağlayan bir uygulamadır.

Matriks Veri Terminali programı ile birlikte çalışmaktadır.

Gelişmiş emir iletim altyapısı ile hem profesyonel yatırımcıların, hem de küçük yatırımcıların ihtiyaçlarını karşılayacak şekilde tasarlanmıştır.

Emir iletimi ve sorgulaması hızlıdır.

Farklı aracı kurumlardaki ( program erişimini destekleyen aracı kurumlar için geçerlidir.) hesaplarınıza tek bir ekrandan erişim imkanı sağlanmıştır.

Portföylerin toplu olarak gösterimi mümkündür.

Toplu emir düzeltme / iptal işlemleri kolaylaştırılmıştır.

#### <span id="page-3-1"></span>**2. Trader'a Erişim**

Matriks Trader'a erişim için Matriks araç çubuğu üzerinde bulunan, yıldırım işareti taşıyan butonu ve yanındaki Ok'u  $\mathbf{R} \cdot$ kullanabilirsiniz.

Yıldırım işareti doğrudan 'Sürükle Bırak Emir' penceresini açar. Bakınız **4.4. Sürükle Bırak Emir Penceresi**

Ok altında ise, aşağıda görebileceğiniz alt menüler yer alır:

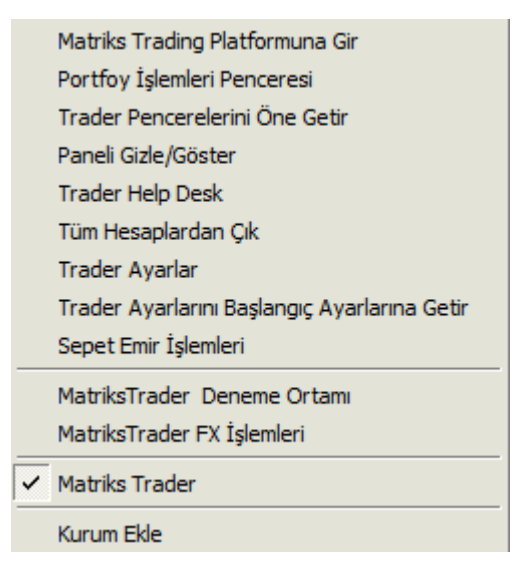

<span id="page-3-2"></span>**2.1 Matriks Trading Platformuna Gir**: 'Matriks Trader' aktif durumda iken, programa ilk girişi bu menü ile yaparsınız. Aşağıda anlatılmıştır.

<span id="page-3-3"></span>**2.2 Portföy İşlemleri Penceresi**: Portföy işlemleri penceresini açar.

Portföy tanımı yapmadıysanız, bu butona tıkladığınızda karşınıza aşağıda göreceğiniz bilgi penceresi gelir.

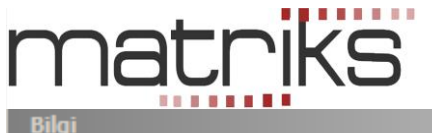

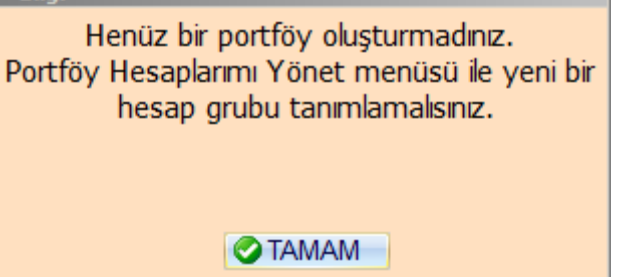

Portföy tanımını nasıl yapacağınız **6.8. Portföy Hesaplarımı Yönet** kısmında anlatılmıştır.

<span id="page-4-0"></span>**2.3 Trader Pencerelerini Öne Getir:** Ekran üzerinde çalışırken zaman zaman pencereler arka planda kalır. Bakınız. Temel kavramlar dokümanı Ön plan / Arka plan Bu menü ile açık olan tüm Matriks Trader pencerelerini ön görünüme getirebilirsiniz.

<span id="page-4-1"></span>**2.4 Paneli Gizle / Göster:** Aşağıda anlatacağımız mini paneli gizlemek / ekrana getirmek için bu menü kullanılır.

<span id="page-4-2"></span>**2.5 Trader Help Desk:** Teknik destek için gerekli olabilecek kayıtların bir klasörde sıkıştırılmış olarak kopyalanmasını sağlar. Bazı sorunların incelenmesi için bu klasörün Matriks destek ekibine gönderilmesi gerekebilir. e-mail adresimiz: **[teknik@matriksdata.com](mailto:teknik@matriksdata.com)** 

<span id="page-4-3"></span>**2.6 Tüm Hesaplardan Çık:** Bu menü, birden fazla hesaba giriş yaptı iseniz, tek tek uğraşmadan tüm hesaplarınızdan kolayca çıkmanızı sağlar. Sadece aşağıda gördüğünüz bilgi penceresi ile onayınızı sorar.

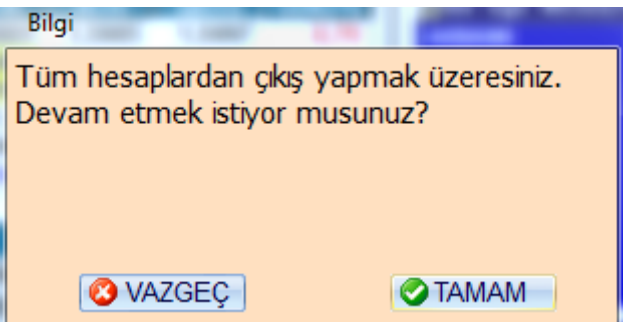

#### <span id="page-4-4"></span>**2.7 Trader Ayarlar:**

Bu menü seçeneği Matriks Trader programı ile ilgili muhtelif teknik ayarları yapabilmenizi sağlayacak 'Ayarlar' penceresinin açılmasını sağlar.

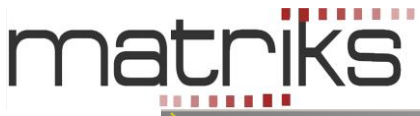

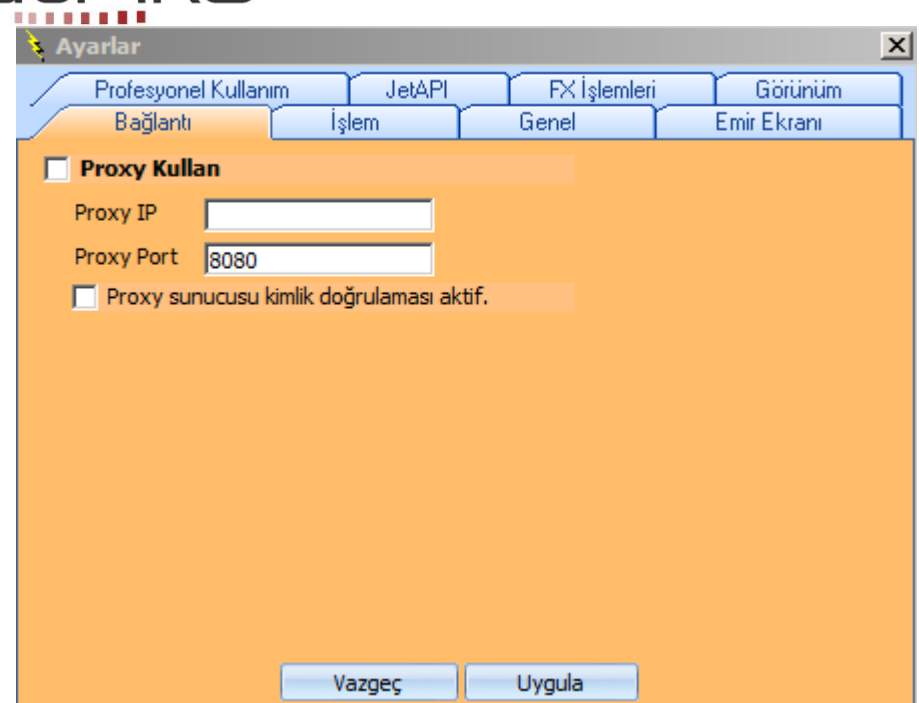

- **Bağlantı:** İlk açılışta yukarıda göreceğiniz bağlantı sekmesi gelir. Burada herhangi bir değişiklik yapmıyoruz.
- **İşlem:** Bu sekmede, programın muhtelif özelliklerini ayarlayabileceğiniz seçenekler vardır.

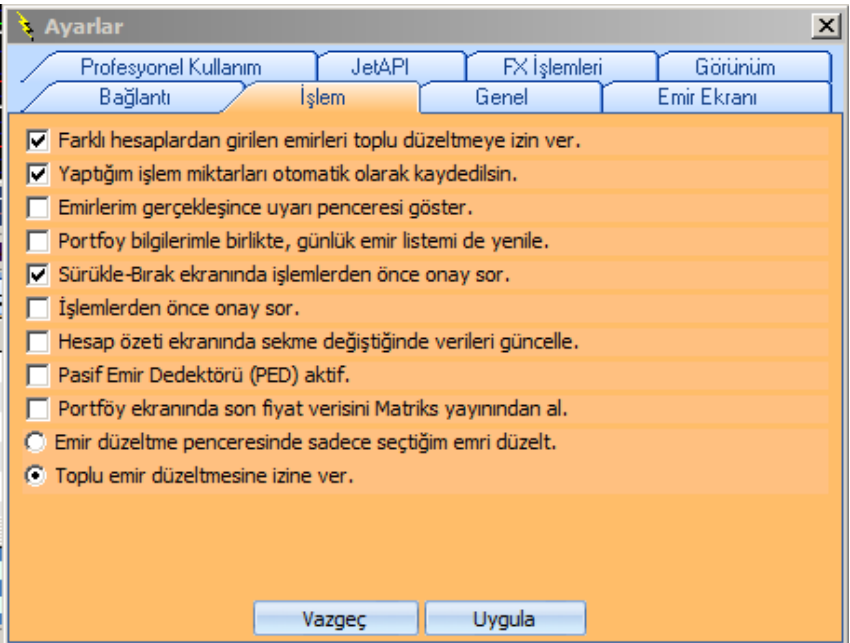

Seçeneklerin açıklamaları kısaca şöyledir:

**Farklı hesaplardan girilen emirleri toplu düzeltmeye izin ver:**

Matriks Trader üzerinden farklı hesaplara giriş yapabilirsiniz. Bu seçeneği aktifleştirdiğiniz takdirde, toplu gösterimdeki bekleyen emirler sekmesinden toplu düzelt seçeneğiyle, farklı hesaplardaki emirleri tek seferde düzeltme uygulaması gerçekleştirilebilir.

#### **Yaptığım İşlem Miktarları Otomatik Olarak Kaydedilsin:**

Bu seçenek ile bir sembol için gönderilen emir miktarı o sembol için otomatik olarak kaydedilir. Bir daha aynı sembol için emir gönderimi yapıldığında, emir miktarı otomatik olarak bir önceki miktar seçilmiş olarak gelir.

#### **Emirlerim Gerçekleşince Uyarı Penceresi Göster:**

Bu özellik sadece APIC (Eş zamanlı emir takip ) uygulaması olan kurumlarda çalışmaktadır. Bekleyen emrin gerçekleşmesi durumunda bilgi verir.

#### **Portföy Bilgilerimle birlikte, günlük emir listemi de yenile:**

Portföy penceresinde güncelleme yapıldığında, emir listelerinin de otomatik yenilenmesini sağlar.

#### **Sürükle-Bırak ekranında işlemlerden önce onay sor:**

Sürükle – Bırak ekranı için Bakınız **4.4. Sürükle Bırak Emir Penceresi** Bir sonraki seçenek tüm emir pencereleri için onay sorulmasını sağlar. Sadece bu ekranda emir giriş esnasında onay sorulmasını isterseniz, bu seçeneği aktifleştirmeniz gerekir.

#### **İşlemlerden Önce Onay Sor:**

Genel olarak tüm emir ekranlarında işlemlerden önce onay sorulmasını sağlar. *Dikkat: Onay sor seçeneklerini işaretlemezseniz, emriniz onay sorulmadan gönderilecektir.*

#### **Hesap özeti ekranında sekme değiştiğinde verileri güncelle:**

Hesap özetlerinizi izlediğiniz ekranda, başka bir sekmeye geçtiğinizde, o sekmedeki güncellemenin otomatik yapılmasını sağlar.

#### **Pasif Emir Dedektörü (PED) aktif:**

Aktif kademe kalktığında bekleyen emirleri günceller.

#### **Portföy Ekranında Son Fiyat Verisini Matriks Yayınından Al:**

Genel olarak tüm kurumlarda, verilerin Matriks ve Back Uplı olarak Back Office programından alınması sağlanır. Portföy penceresinde son fiyat ve ona bağlı kar/zarar hesaplamalarının yapılmasında son fiyat verisinin terminal yayınından alınmasını sağlar.

#### **Emir Düzeltme Penceresinde Sadece Seçtiğimi Emri Düzelt:**

Toplu emir düzeltmeyi devre dışı tutup, sadece seçili emrin düzeltilmesine olanak sağlar.

#### **Toplu Emir Düzeltmesine İzin Ver:**

Birden fazla sayıda aynı fiyatlı ya da aynı yönlü emrin tek seferde düzeltilmesine olanak sağlanır.

**Genel:** Bu sekmede genel bir takım özellikleri ayarlama seçenekleri vardır.

## matriks

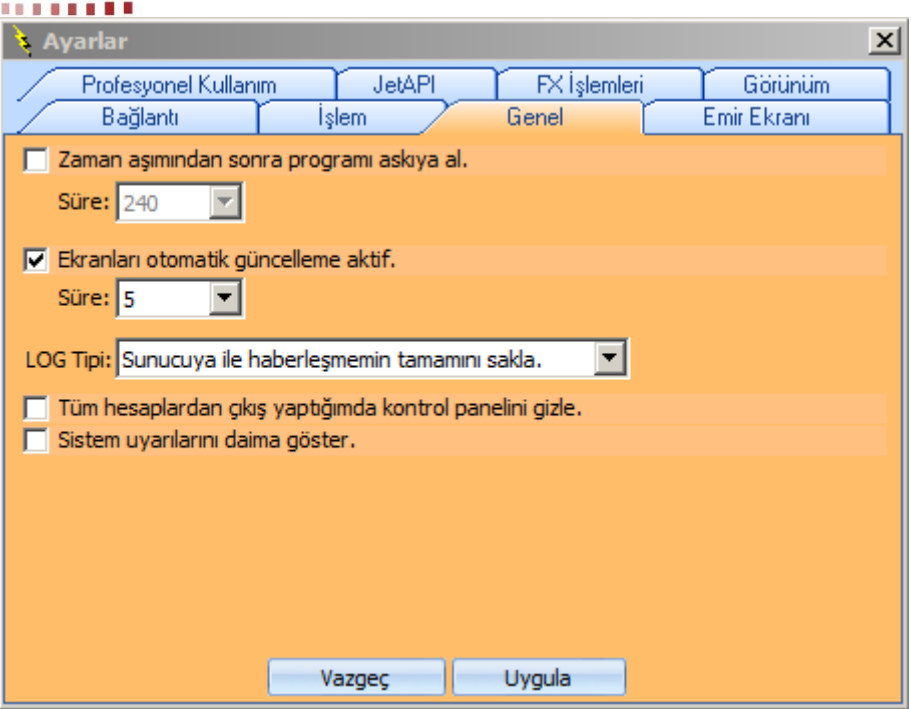

#### **Zaman Aşımından Sonra Programı Askıya Al:**

Bu seçeneği aktifleştirdiğiniz takdirde, hemen altında bulunan süre girme hücresi de aktifleşecektir. Buradan zaman ( dakika) belirleyerek, o kadar süre boyunca programı kullanmadığınız takdirde, programın kendisini askıya almasını sağlayabilirsiniz.

*İpucu: Otomatik emir gönderim uygulamasını kullanıyorsanız, programın askıya alınması özelliğini aktifleştirmeyiniz.* 

#### **Ekranları Otomatik Güncelleme Aktif:**

Verilerinizin, belirleyeceğiniz sürede otomatik güncellenmesini sağlar.

#### **LOG Tipi:**

İşlemlerinizin kaydının tutulması ile ilgili ayarları buradan yapabilirsiniz. Pencerenin kenarındaki Ok yardımı ile aşağıda göreceğiniz seçeneklerden birisini uygulayabilirsiniz.

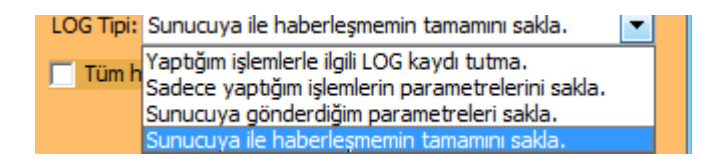

LOG kaydı, yaptığınız işlem bilgisinin sizin bilgisayarınızda tutulması demektir. Yukarıda göreceğiniz seçeneklere göre, bu kayıtların tutulmasını / tutulmamasını sağlayabilirsiniz.

#### **Tüm Hesaplardan Çıkış Yaptığımda Kontrol panelini Gizle:**

Bu uygulamayı seçerseniz, aşağıda özelliklerini anlatacağımız Panel, hesaplardan çıktığınızda otomatik olarak gizlenecektir. Böylece, hesaplardan çıktığınızda, işlemlerinizle ilgili bilgilere ulaşımı sağlayan ve her zaman üstte kalan bu pencere görünmez duruma gelir.

#### **Sistem uyarılarını daima göster:**

Matriks Trader'a giriş yaparken açılan uyarı pencerelerinin her girişte gelmesini sağlar.

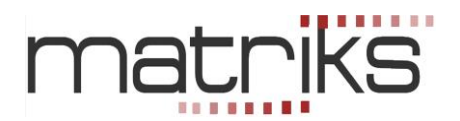

#### **Emir Ekranı:**

Bu sekmede Emir girdiğiniz ekranla ilgili ayarları yapabilirsiniz.

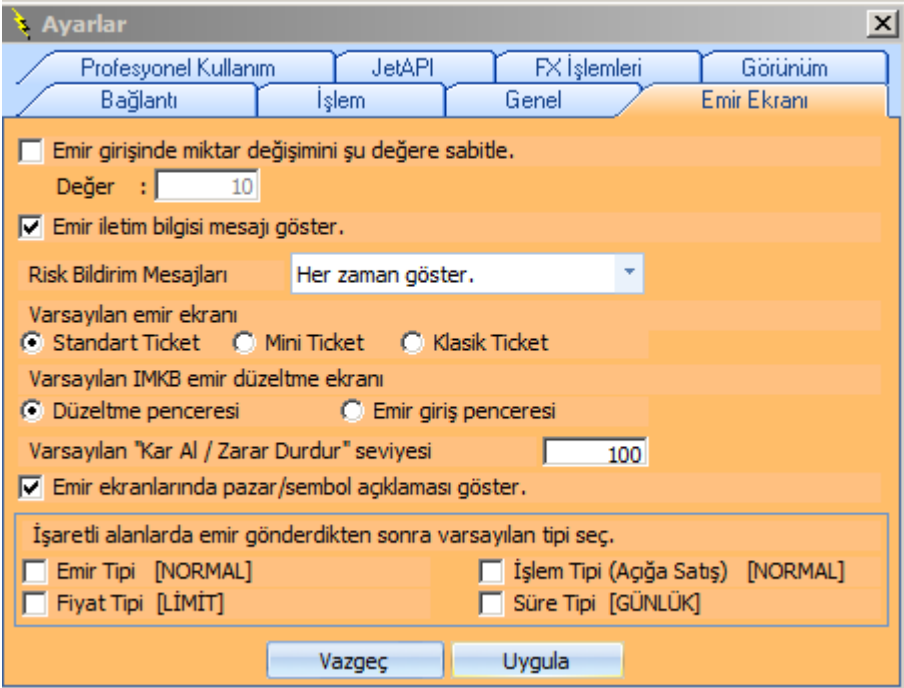

#### **Emir girişinde miktar değişimini şu değere sabitle:**

Normalde, emir lot miktarını ok ile değiştirirken artış 1 er 1 er olur. Bu uygulama ile dilerseniz, artışları mesela 10 ar 10 ar ya da farklı miktarda yaptırabilirsiniz.

#### **Emir iletim bilgisi mesajı göster:**

Bu seçenek kolayca anlaşılacağı gibi, emriniz iletildiği zaman size 'Emriniz İletildi' mesajının gelmesini sağlar.

#### **Risk Bildirim Mesajları:**

Risk Bildirim Mesajlarını alıp-almama durumunu belirleyebileceğiniz 3 adet seçenek vardır.

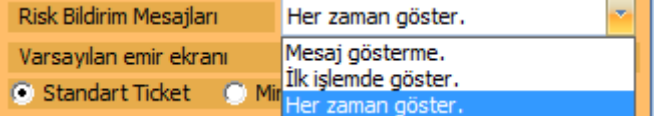

- *Risk bildirim mesajı: BİST tarafından yayımlanan, uygulanan kuralları içeren mesajlardır.*
- **Varsayılan Emir Ekranı:** 3 adet emir ekranından birisini varsayılan emir ekranı olarak atayabilirsiniz.

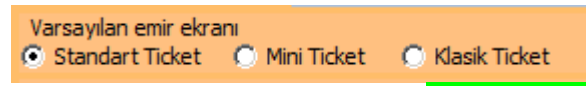

*İpucu: Emir ekranları ayrı bir başlık altında anlatılmıştır. Bakınız: 4. Emir Giriş Pencereleri.*

MATRİKS TRADER ALIM SATIM MODÜLÜ Sayfa 8 / 59

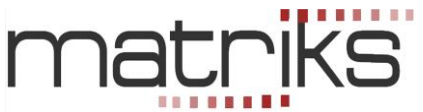

#### **Varsayılan BİST Emir Düzeltme Ekranı:**

Aşağıda görülen seçeneklerden birisini emir düzeltme ekranı olarak belirleyebilirsiniz.

Varsayılan IMKB emir düzeltme ekranı O Düzeltme penceresi C Emir giriş penceresi

#### **Varsayılan 'Kar Al / Zarar Durdur' Seviyesi:**

FX İşlemleri için geçerli olan bir uygulamadır. Buradan ön tanımlı bir değer belirleyebilirsiniz.

#### **Emir Ekranlarında Pazar / Sembol Açıklamasını Göster:**

Bu seçeneği aktifleştirirseniz, Emir ekranı üzerinde sembolün açıklamasının gösterilmesini sağlarsınız.

#### **İşaretli Alanlarda Emir Gönderdikten Sonra Varsayılan Tipi Seç:**

Normalde bir emri girdiğinizde, bir sonraki emir tipi daha önce girmiş olduğunuz emir tipine uygun olarak gelir. Bu kısımdan Emir Tipi / Fiyat Tipi / İşlem Tipi / Süre Tipi için varsayılan olarak buradaki seçenekleri belirlerseniz, bir emri başka bir tipte gönderseniz de, bir sonra göndereceğiniz emir burada belirlemiş olduğunuz varsayılan tiplerine uygun olarak gelecektir.

#### **Profesyonel Kullanım:**

İleri seviyeli bazı seçenekler sunar.

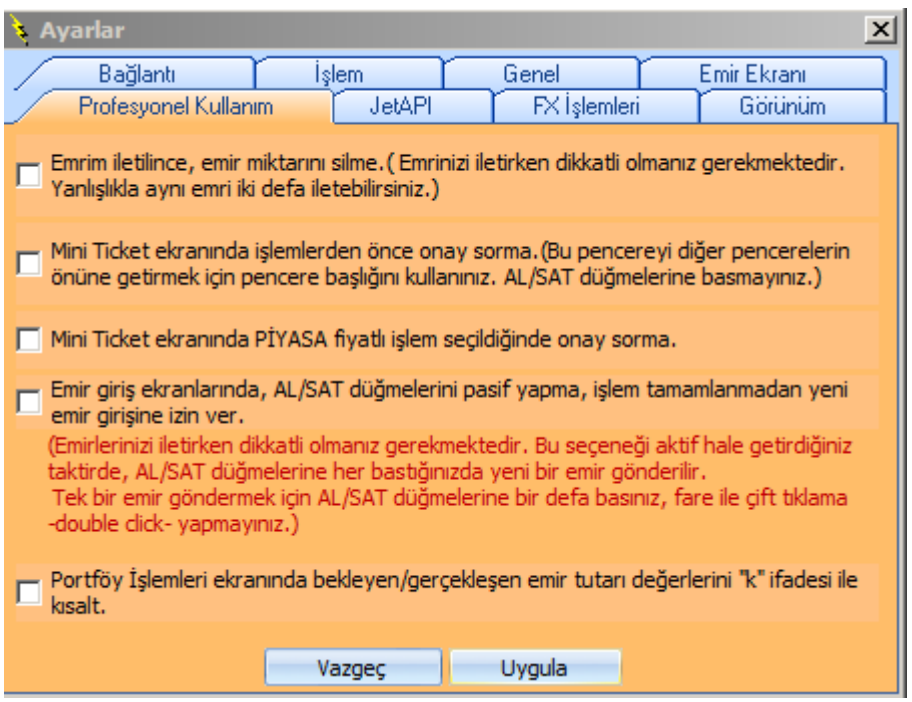

#### **Emrim iletilince, emir miktarını silme:**

Emir iletim penceresinin, emir gönderim sonrasında açık kalmasını sağlar. Bu seçimi yaparsanız dikkatli olmalısınız. Aynı emri yanlışlıkla bir daha göndermek durumunda kalabilirsiniz.

#### **Mini Ticket ekranında işlemlerden önce onay sorma:**

Emir onay sorulmadan doğrudan gönderilir. Bu sayede emriniz daha hızlı gönderilir. Bununla beraber, hatalı emir göndermiş olmamak için çok dikkatli olmalısınız.

#### **Mini Ticket ekranında PİYASA fiyatlı işlem seçildiğinde onay sorma:**

Bir önceki seçeneğin detaylandırılmış bir alt versiyonudur. Önceki seçimi aktifleştirmek yerine, sadece Emir Tipinin PİYASA seçilmesi halinde emrin onay sorulmadan gönderilmesini sağlar. Emir tipini PİYASA seçince çok hızlı sonuç almak isteyeceğiniz varsayılarak, bu durumda onay sorulmadan emrin gönderilmesi seçeneği ayrıca verilmiştir.

#### **Emir giriş ekranlarında AL/SAT düğmelerini pasif yapma, işlem tamamlanmadan yeni emir girişine izin ver:**

Peş peşe emir girebilmenizi sağlayacak bu seçeneği aktifleştirirseniz, dikkatli olmalısınız.

#### **Portföy İşlemleri ekranında bekleyen/gerçekleşen emir tutar değerlerini 'k' ifadesi ile kısalt:**

Eğer 1000 ve katları miktarda bir emir girilir ise, 1K, 2K ve benzeri biçimde gösterilir.

#### **JetAPI:**

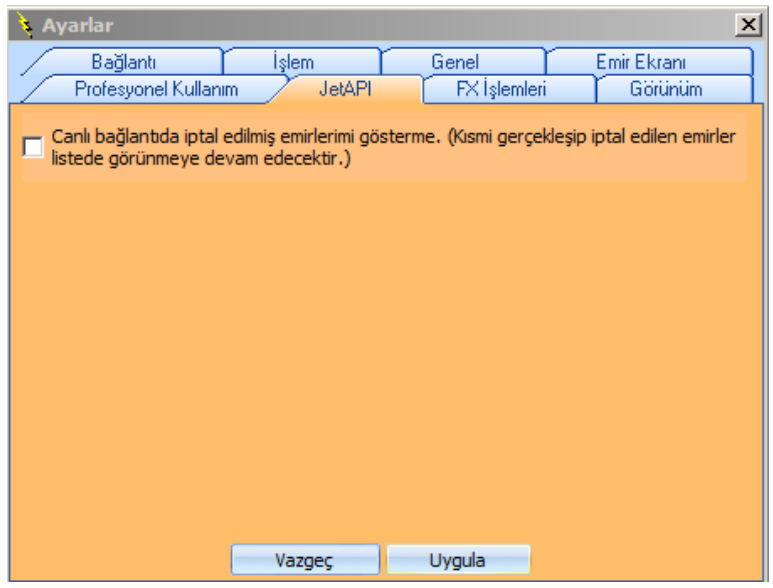

FX İşlemleri için geçerli olan bir uygulamadır. Burada bulunan seçeneği aktifleştirirseniz, FX işlemlerinde iptal edilen emirler gösterilmez.

#### **FX İşlemleri:**

FX İşlemleri ile ilgili ayarlar yapabilmenizi sağlayacak seçenekler vardır.

# matriks

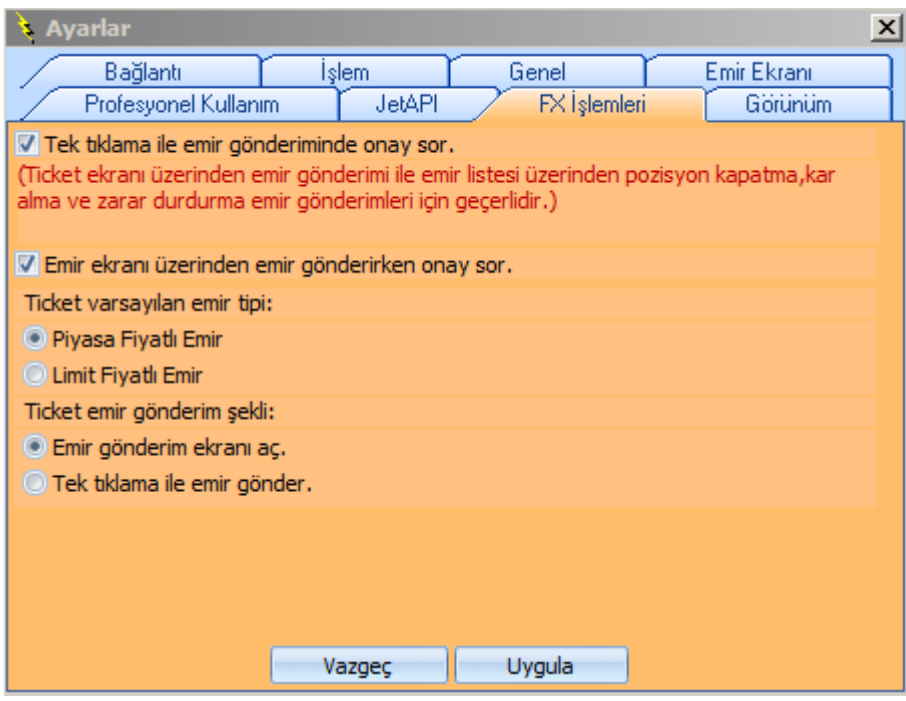

Bu sekmedeki seçeneklerin açıklamaları şöyledir:

#### **Tek tıklama ile emir gönderiminde onay sor:**

Tek tıklama ile emir gönderilebilen bazı durumlar için, onay sorulmasını sağlar.

#### **Emir ekranı üzerinden emir gönderirken onay sor:**

Emir gönderirken onay sorulmasını sağlar.

#### **Ticket Varsayılan Emir Tipi**:

Piyasa veya Limit Fiyatlı emir tipini seçebilirsiniz.

#### **Ticket Emir Gönderim Şekli seçimi ile emir gönderimi için;**

FX'e özel emir giriş ekranının veya normal emir giriş ekranının seçimini yaparsınız.

#### **Görünüm:**

Bu sekme altında, Mini Ticket emir giriş penceresinin genel görsel seçenekleri vardır.

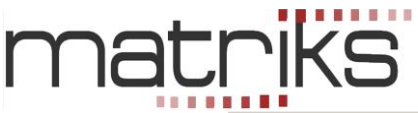

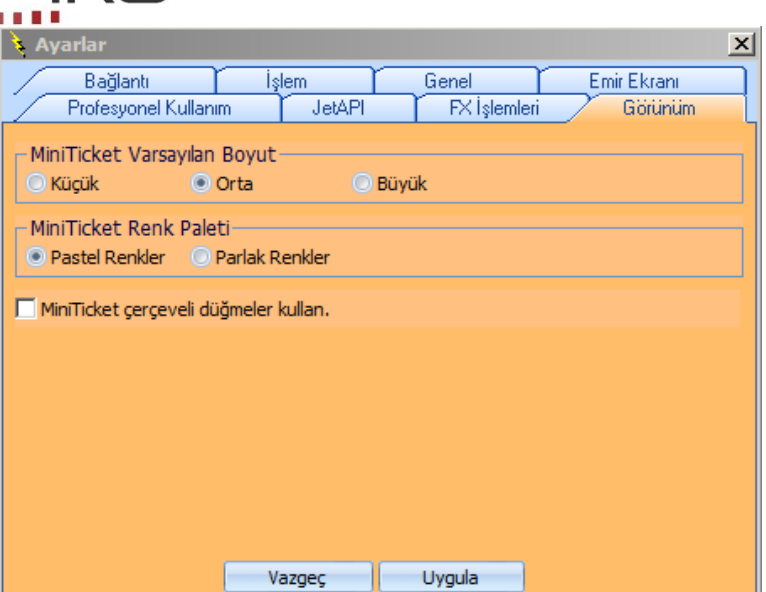

Boyut olarak küçük – orta – büyük seçimlerinden birisini uygulayabilirsiniz. Renk olarak Pastel ya da Parlak renk seçimi yapabilirsiniz.

Son seçimle de, dilerseniz düğmeleri çerçeveli görünüme sahip olarak kullanabilirsiniz.

Ayarlar penceresinin tüm sekmelerinde, pencerenin alt kısmında Vazgeç Uygula butonları vardır.

Vazgeç butonu ile var ise yaptığınız değişiklikleri uygulamadan ayarlar penceresi kapatılır. Uygula butonu ile var ise yaptığınız değişiklikler uygulanarak ayarlar penceresi kapatılır.

#### <span id="page-12-0"></span>**2.8 Trader Ayarlarını Başlangıç Ayarlarına Getir**:

<span id="page-12-1"></span>Yaptığınız tüm ayar değişikliklerini geri alarak, ön tanımlı ayarlara döner.

#### **2.9 Sepet Emir İşlemleri**

Kurumlara özel ayrı bir modüldür. Lisans gereklidir.

#### <span id="page-12-2"></span>**2.10 Matriks Trader Deneme Ortamı**

Matriks deneme ortamına (hesabına) doğrudan giriş yapmanızı sağlayacak 'Kullanıcı Girişi' penceresi açılır.

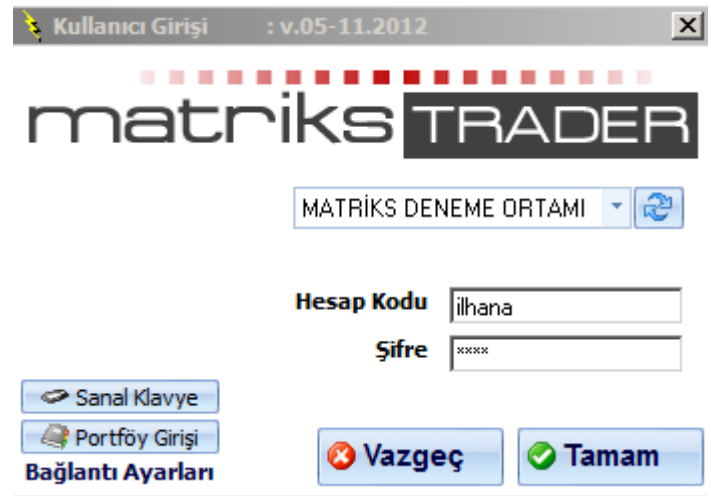

MATRİKS TRADER ALIM SATIM MODÜLÜ Sayfa 12 / 59

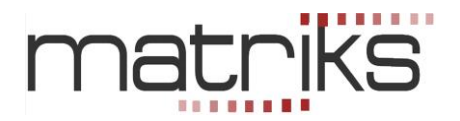

Hesap kodu kısmına kendinizce bir isim girin ve bir şifre yazın. Tamam dediğinizde hesabınız oluşturulmuş olarak karşınıza 'Portföy İşlemleri' penceresi gelecektir.

*İpucu: Deneme hesaplarında, girmiş olduğunuz emir, ancak gerçek ortamda o sembol için girdiğiniz emrin fiyat seviyesinden bir emir gerçekleştiğinde, gerçekleşmiş görünür.* 

#### <span id="page-13-0"></span>**2.11 Matriks Trader FX İşlemleri**

<span id="page-13-1"></span>FX İşlemleri ile ilgili pencere açar. FX işlemleri aktif olan kurumlarda geçerli olacaktır.

#### **2.12 Matriks Trader Aktifleştirme ve Kurum Seçimi:**

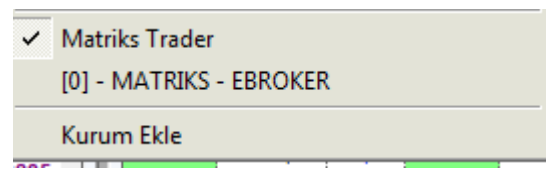

Alt menülerin bu kısmı ile 'Matriks Trader'ı aktif hale getirebilirsiniz.

Matriks Trader alt menüsünün önünde seçildiğini gösteren kontrol işareti var ise Matriks Trader aktif demektir, değilse tıklayarak aktif hale gelmesini sağlayınız.

 *İpucu: Eğer menü seçenekleri içinde Matriks Trader seçeneği yok ise hemen altta bulunan Kurum Ekle menüsü ile açılacak pencerede göreceksiniz. Oradan eklediğinizde, menü satırında listelenecektir.*

Bu seçeneğin hemen altındaki **'Kurum Ekle'** seçeneği, özel uygulamaların listesini içeren 'Kurum Seçimi' penceresini açacaktır. Bu seçimin normal kurum seçimi ile ilgisi yoktur.

Aşağıda anlatacağımız 'Kullanıcı Girişi' ekranı üzerinde Kurum Seçim penceresi olup, orada Trader ile giriş yapabileceğiniz tüm kurumları görebilirsiniz. O pencerenin açılması için Matriks Trader uygulaması seçili olmalıdır.

*İpucu: Eğer E-Broker seçili olur ise, e-broker giriş penceresi açılacaktır.*

Bazı kurumlar için bu 2 uygulamanın dışında özel hazırlanmış uygulamalar vardır. Bunlardan birisini kullanacak iseniz, Kurum Ekle menüsü ile açılacak olan aşağıdaki pencereden seçim yapabilirsiniz.

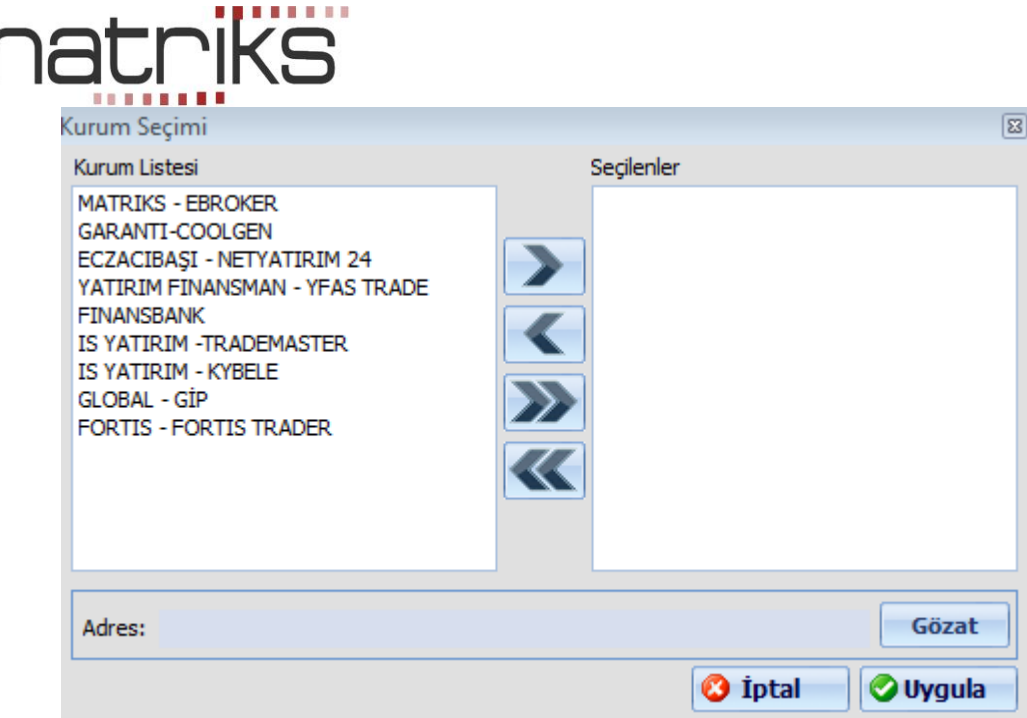

Yukarıdaki listeye bakarsanız, Matriks – EBROKER seçeneğinin de olduğunu göreceksiniz. Menü seçenekleri arasında e-broker yok ise, buradan ekleyebilirsiniz.

Eklediğiniz kurumlar, hemen üstte, Matriks Trader menü satırı altında liste halinde görünecektir.

Matriks Trader Kullanıcı Girişi ekranı üzerinden giriş yapılması ve Matriks Trader uygulamasının kullanımı aşağıda anlatılmıştır.

#### <span id="page-14-0"></span>**3. 'Matriks Trader' Programının Kullanılışı:**

#### <span id="page-14-1"></span>**3.1 Programa Giriş:**

Yukarıda bahsettiğimiz Matriks Trader'a erişim için kullanılacak **ana menü altındaki** 'Matriks Trader Platformuna Gir' alt menüsünü tuşlayınız.

*Hatırlatma: Yukarıda bahsettiğimiz gibi, menü seçenekleri altında 'Matriks Trader' seçili olmalıdır.*

Karşınıza 'Kullanıcı Giriş' ekranı çıkacaktır.

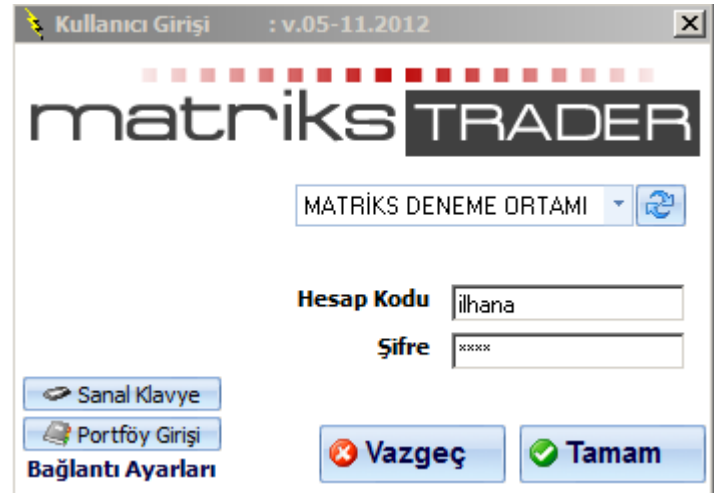

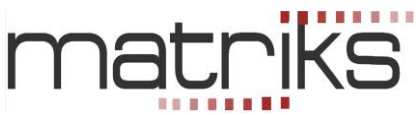

Yukarıdaki pencereden kurum seçiniz. Hesap kodu ve şifrenizi girdikten sonra Tamam butonuna basınız.

Programımızda SSL şifreleme vardır. Ve bilgilerinize bizim tarafımızdan herhangi bir ulaşım söz konusu değildir. Doğrudan aracı kurumunuz ile iletişim kurmaktasınız.

Bu pencerede Kurum isimlerinin yanı sıra, 'Matriks Deneme Ortamı' seçeneği de göreceksiniz.

Bu ortamda kendinize dilediğiniz kadar deneme hesabı açarak, programı kullanma alışkanlığı edinebilirsiniz.

Deneme hesabını seçtikten sonra, Hesap kodu kısmına kendinizce bir isim girin ve bir şifre yazın. Tamam dediğinizde hesabınız oluşturulmuş olarak karşınıza 'Portföy İşlemleri' penceresi gelecektir.

 *İpucu: Deneme hesaplarında, girmiş olduğunuz emir, ancak gerçek ortamda o sembol için girdiğiniz emrin fiyat seviyesinden bir emir gerçekleştiğinde, gerçekleşmiş görünür.* 

#### *Canlı Bağlantı Seçeneği Olan Kurumlardan Programımıza Erişenler İçin Ek Bilgi:*

*Eğer aracı kurumunuz 'Anlık Emir Durumu Güncelleme' özelliğini destekliyorsa, pencere üzerinde 'Sokete Bağlan' seçeneği olacaktır. Ağ bağlantınız ve güvenlik ayarlarınız bu tip bir soket bağlantısı ile emirlerinizi anlık olarak güncellenmesini destekliyorsa, bu seçeneği işaretleyerek bağlantı kurabilirsiniz.* 

#### **Kullanıcı Girişi penceresi üzerinde ek işlevler sunan 3 buton daha vardır:**

- **Sanal Klavye:** Dilerseniz şifre vb. bilgilerinizi girmek için sanal klavye kullanmanızı sağlar.
- **Bağlantı Ayarları:** Ayarlar penceresinin 'Bağlantı Ayarları' sekmesini getirir.
- **Portföy Girişi:** Aynı kurumda birden fazla hesabınız olduğunda, bu hesapların tamamını tek bir şifreye bağlayarak tümüne aynı anda ulaşabilirsiniz. Bu uygulamayı nasıl etkinleştirebileceğiniz **6.8. Portföy Hesaplarımı Yönet** başlığı altında anlatılmıştır. Bu uygulamanın geçerli olması için programa girişinizi 'Portföy Girişi' kısmına tıklayarak yapmanız gerekir.

Kullanıcı adı ve şifre bilgilerini girdikten sonra Tamam butonuna bastığınızda, karşınıza 'Portföy İşlemleri' penceresi gelecektir.

#### <span id="page-15-0"></span>**3.2 Portföy İşlemleri Penceresi:**

Kullanıcı bilgilerinizi doğru girdiyseniz ve bağlantı ayarlarınızda herhangi bir sorun yoksa, "Portföy İşlemleri" penceresi açılacaktır. Matriks Trader programı ile yapacağınız her türlü işlemi, **'Portföy İşlemleri'** penceresi üzerinden yapabilirsiniz.

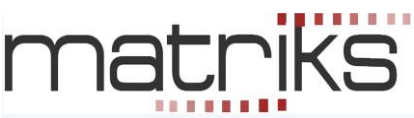

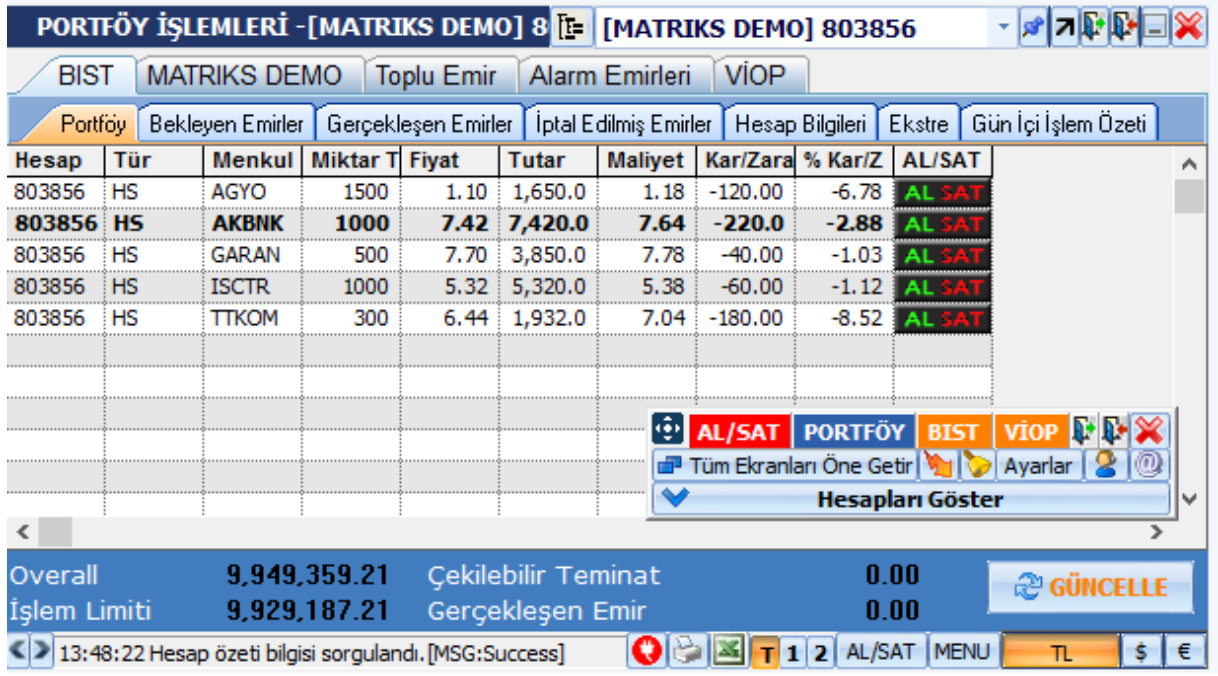

*Dikkat: Portföy işlemleri penceresinin görünümü / içerikleri kurumdan kuruma farklılıklar gösterebilir. Genel yapı/mantık aynı olacaktır. Bununla beraber kurumların taleplerine / uygulamalarına göre bazı farklılıklar olabilir.*

#### <span id="page-16-0"></span>**3.2.1 Portföy işlemleri penceresi genel açıklamalar:**

Pencerenin üst bandındaki verilerin açıklamaları:

PORTFÖY İŞLEMLERİ -[MATRIKS DEMO] 8 [E | [MATRIKS DEMO] 803856

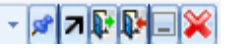

Sol tarafta pencere adı ve hangi hesap için kullanıldığı vardır.

Onun hemen sağında hesap seçim penceresi vardır. 1'den fazla hesabınız var ise ve giriş yaptı iseniz, Ok yardımı ile hepsine buradan ulaşabilirsiniz.

**Masaüstünde Aç Butonu:** Üzerinde ataç işareti olan buton portföy işlemleri penceresini ekranda kalıcı hale getirir. Matriks programını araç çubuğu üzerine minimize etseniz de, portföy işlemleri penceresi ekranda kalır.

**Yukarı Ok**: Bu ok ile çok sayıda hesabı ayrı ayrı takip etmek amacı ile 'Portföy İşlemleri' penceresinden 1'den fazla açabilirsiniz.

Alternatif olarak, Matriks Trading menüsünün 2. alt menü satırı olan 'Portföy İşlemleri Penceresi'ni tuşlarsanız da, bu pencere 2. bir sefer tekrar açılacaktır.

## **Hesap aç-kapa düğmeleri.**

Matriks Trader ile birden fazla aracı kurumdaki hesaplarınıza erişebilirsiniz. Giriş yapılacak hesap sayısında bir sınırlama bulunmamaktadır. Yeni bir hesaba giriş yapmak için yukarda resmini gördüğünüz butonlardan ilkini kullanabilirsiniz. Başka bir hesaba giriş yapmanızı sağlayacak –daha önce anlattığımız- 'Kullanıcı Giriş' ekranını açacaktır.

Butonların ikincisi ise, kullanmakta olduğunuz hesaptan / hesaplardan çıkmanızı sağlayacak pencereyi açacaktır.

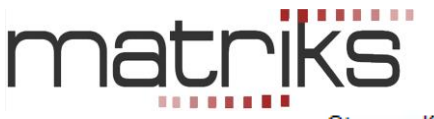

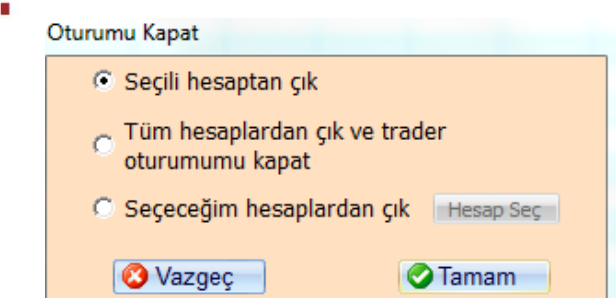

Bu pencere ile çok sayıda hesabın tümünden, ya da seçerek (Hesap Seç düğmesi ile hesaplarınızı gösteren ve seçim yapabileceğiniz ek bir pencere açılır) dilediğiniz hesaplardan çıkabilirsiniz.

**B**<sup>8</sup> Butonları ile 'Portföy İşlemleri' penceresini minimize edebilir (Matriks ekranınızın alt kısmında yatay olarak görünecektir)

> $\frac{1}{2}$  $40.25$  $10.24$  $40.20$  $100$ PORTFÖY İSLEMLERİ-[Matriks Simülasyon] 802452

yada **X** ile kapatmayı seçebilirsiniz. Pencereyi kapatsanız da, hesabınızı kapatmış olmuyorsunuz. Pencereyi kapatırken, size bunu hatırlatacak 'İşleminizi Onaylayınız' penceresi açılacaktır.

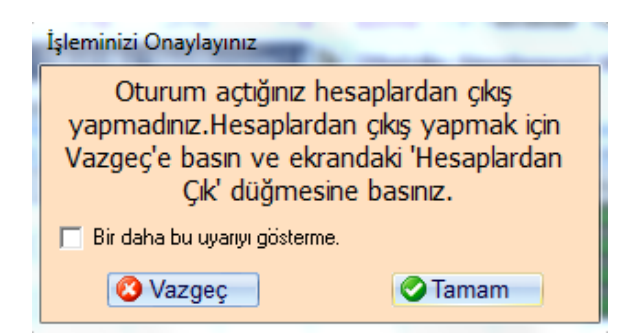

Tamam derseniz hesaplardan çıkmadan pencereyi kapatabilirsiniz.

Tekrar pencereyi açmak / getirmek istediğinizde Matriks Trading menüsünün 2. alt menü satırı olan 'Portföy İşlemleri Penceresini tuşlarsanız, bu pencere yeniden ekrana gelir.

Ya da, Fonksiyonel Kontrol Paneli açık ise ( Bakınız **3.3. Fonksiyonel Kontrol Paneli )** bunun üzerindeki PORTFÖY butonu, 'Portföy İşlemleri' penceresini açar.

 **Portföy işlemleri penceresinin menü çubuklarının altında 6 adet sekme göreceksiniz:** 

BİST / VİOP / Matriks Simulasyon ( Kurum Üzerinden giriş yaptığınızda Kurumunuzun sunacağı bir sayfa veya web sayfası) / Toplu Emir / Alarm Emirleri / BİST VİOP

Bu penceredeki var olan tüm alt sekmelerde, kolon genişliklerini ve görünürlük ayarlarını değiştirebilir ve kaydedebilirsiniz.

Yaptığınız ayarlar, işlem yaptığınız her bir aracı kurum için ayrı ayrı saklanmaktadır.

Aracı kurumların yazılımları farklı veri setlerini desteklemektedirler. Bu nedenle ekrandaki kolonların bazıları boş olabilir.

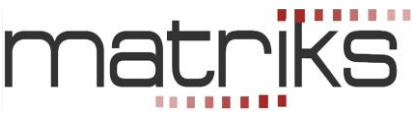

Bu kolonları gizlemek için, herhangi bir kolon başlığına sağ klik yaparsanız aşağıda göreceğiniz şekilde sütun başlıklarını içeren bir liste açılacaktır. Açılan menüden, Kolon başlığının önündeki seçim işaretini kaldırarak, o kolonun gizlenmesini sağlayabilirsiniz.

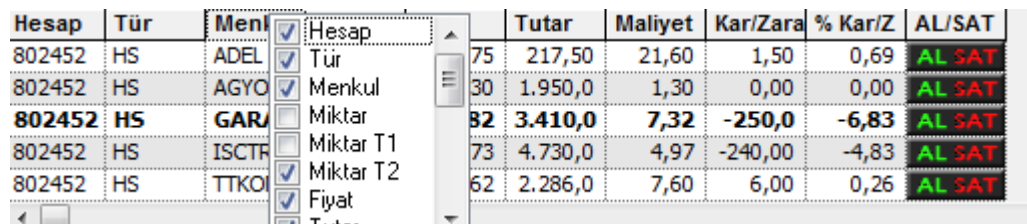

Yukarıda gördüğünüz şekilde, sütun seçeneklerinin önündeki kutucuklara tıklayarak, sütun seçebilir ya da seçili sütunu kaldırabilirsiniz.

Tüm sekmeler için geçerli olmak üzere pencerenin alt kısmında ise hesabınızla ilgili muhtelif bilgiler sunulmaktadır.

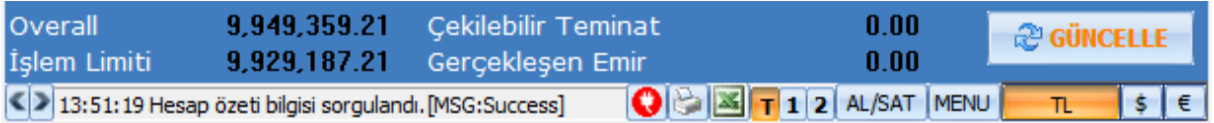

- **Overall:** Hesabınızın, VİOP dışındaki varlıklarınızı içerecek şekilde, son fiyatlara göre toplam bakiyesini gösterir
- **İşlem Limiti:** Yapabileceğiniz ek alımların miktarını gösterir
- **Çekilebilir Teminat:** Hesabınızda VİOP için teminat olarak duran paranızdan, çekebileceğiniz para miktarını gösterir.
- **Gerçekleşen Emir:** Gün içinde gerçekleşmiş emirlerinizin miktarını gösterir.

**Bu buton ile emir ve portföy bilgileriniz güncellenir.** 

Burada hesap özeti bilgisi sorgulandı. [MSG:Success] Burada hesap bilgilerinizin son güncellendiği zaman görüntülenir. Solundaki oklarla daha önceki güncellenme zamanlarını görebilirsiniz.

**AL/SAT** butonu ile Matriks penceresinde tıkladığınız son sembol ya da derinlik penceresi için Emir Giriş penceresi açılır.

**MENU** Bu buton altında bulunan seçeneklerin anlatımı için Bakınız **6. Menü Butonu Altındaki Seçenekler**

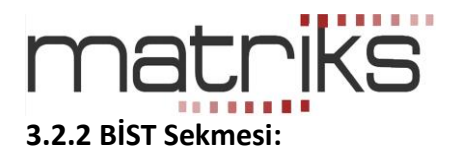

#### <span id="page-19-1"></span><span id="page-19-0"></span>**3.2.2.1 Portföy:**

Portföy işlemleri penceresinin BİST sekmesi altında, portföy kısmında, aşağıdaki görünüm vardır.

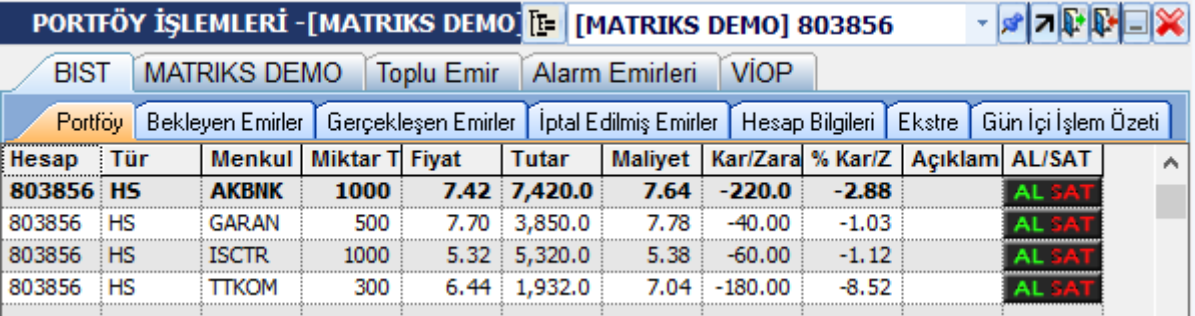

- **Hesap** sütununda, hesap kodunuz gösterilir.
- **Tür** sütununda, finansal enstrümanın türü gösterilir. Örnek: HS = Hisse Senedi
- **Menkul** sütununda ilgili satırdaki senedin sembolü gösterilir.
- **Miktar** sütununda ilgili satırdaki senedin, portföyünüzdeki miktarı gösterilir.
- **Miktar T1** sütununda bir sonraki iş gününde hesabınıza geçecek finansal enstrüman miktarı gösterilir.
- **Miktar T2** sütununda 2 iş günü sonra hesabınıza geçecek finansal enstrüman miktarı gösterilir.
- **Fiyat** sütununda, ilgili satırdaki senedin son fiyatı gösterilir.
- **Tutar** sütununda, ilgili satırdaki senedin son fiyattan toplam tutarı gösterilir.
- **Satılabilir Miktar** sütununda portföyünüzde bulunan senedin, satış açısından bir engeli bulunmayan miktarı gösterilir.
- **Satılamaz Miktar** sütununda portföyünüzde bulunan senedin, satış açısından bir engeli bulunan miktarı gösterilir. Satışa engel duruma bir örnek: Teminat olarak verilmiş olması;
- **Maliyet** sütununda, o satırdaki senedi alış fiyatınız gösterilir.
- **Kar / Zarar** sütununda, son fiyata göre, senetteki kar-zarar rakamınız gösterilir.
- **% Kar-Zarar** sütununda, son fiyata göre, senetteki kar-zararınız oran olarak gösterilir.
- **Açıklama** sütununda, hesabınızdaki senetle ilgili bir açıklama söz konusu ise gösterilir.

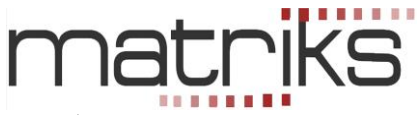

- **Vade** sütununda, hesabınızdaki senetle ilgili bir vade söz konusu ise gösterilir.
- **Tarih** sütununda işlem tarihi gösterilir.
- **Kredi** sütununda, senet alımını kredi ile yaptı iseniz, kullandığınız kredi miktarı gösterilir.
- **ALSAT** sütununda, hücreye tıkladığınızda, Emir Giriş penceresinin ilgili satırdaki hisse senedini içererek açılmasını sağlarsınız. Finansal enstrüman, o anda satılmaya uygun ise, hücre içinde AL-SAT butonu görünecek, değil ise sütunun o enstrümana gelen hücresi boş olacaktır.

#### <span id="page-20-0"></span>**3.2.2.2 Bekleyen Emirler:**

Bu sayfada, seans esnasında vermiş olduğunuz pasif ( dolayısı ile bekleyen) emirlerle ilgili bilgiler sunulmaktadır.

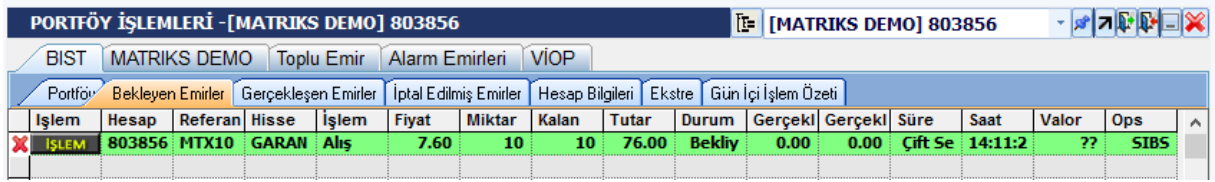

Bekleyen emir alış ise, satırın zemin rengi yeşil olur. Satış ise, satırın zemin rengi kırmızı olur.

- **İşlem** sütunu altında işlem ibaresi görünür.
- **Hesap** sütununda, hesap kodunuz gösterilir.
- **Referans** sütununda emrin referans numarası gösterilir.
- **Hisse** sütununda senedin sembolü gösterilir.
- **İşlem** sütunu altında bekleyen işlemin alış mı satış mı olduğu belirtilir.
- **Fiyat** sütununda, senedin emir fiyatı gösterilir.
- **Miktar** sütununda işlem emrinin kaç lot olduğu gösterilir.
- **Kalan** sütununda gönderilen emirden, henüz gerçekleşmeyen miktarın kaç lot olduğu gösterilir.
- **Tutar** sütununda bekleyen emir miktarının girilen fiyat üzerinden toplam tutarı gösterilir.
- **Durum** sütununda, emrin o andaki durumu ( bekliyor vb.) gösterilir.
- **Gerçekleşen Fiyat** sütununda, senedin emir gerçekleşme fiyatı gösterilir.

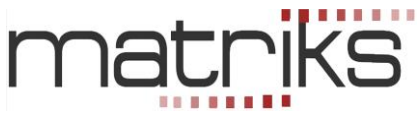

- **Gerçekleşen tutar** sütununda, senedin gerçekleşen emirlerin toplam tutarı gösterilir.
- **Süre** sütununda emrin geçerlilik süresi gösterilir.
- **Saat** sütununda emrin girildiği saat gösterilir.
- **Valör** sütununda Gerçekleşen kısmın hesaba geçeceği gün gösterilir.
- **Ops** sütununda Emir üzerinde uygulanabilecek opsiyonları göstermektedir. SIBS yazıyorsa mesela:

#### **S: SILINEBILIR; I: IYILESTIRILEBILIR; B: BOLUNEBILIR; T: TEK SEANSA CEKILEBILIR anlamındadır.**

#### <span id="page-21-0"></span>**3.2.2.3 Gerçekleşen Emirler:**

Bu sekmede tüm görünüm Bekleyen Emirlerle aynı olup, sütun içerikleri, Gerçekleşen Emirler için, Bekleyen Emirler sekmesindeki verilerle aynı özelliklere sahiptir.

#### <span id="page-21-1"></span>**3.2.2.4 İptal Edilmiş Emirler:**

Bu sekmede de tüm görünüm Bekleyen Emirlerle aynı olup sütun içerikleri de, İptal Edilmiş Emirler için, Bekleyen Emirler sekmesindeki verilerle aynı özelliklere sahiptir.

#### <span id="page-21-2"></span>**3.2.2.5 Hesap Bilgileri:**

Bu sekmede aşağıda bir kısmını görebileceğiniz şekilde, hesabınızla ilgili, aklınıza gelebilecek hemen tüm veriler alt alta sıralanmıştır.

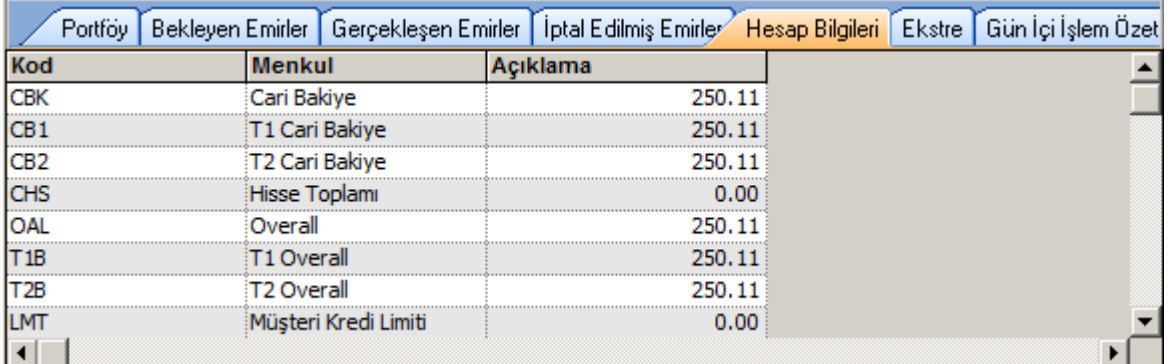

- **Cari Bakiye:** Hesabınızda o anda bulunan nakit miktar gösterilir.
- **T1 Cari Bakiye:** Hesabınızda, bir sonraki günü oluşacak toplam net nakit miktarı gösterilir.
- *İpucu: Senet alım-satım işlemlerinde paranın hesaba girmesi / hesaptan çekilmesi 2 gün sonra gerçekleşmektedir. Bu sebeple gün içinde hesabınızda bulunan para miktarı, yaptığınız işlemlerden dolayı bir sonraki gün artabilir / azalabilir.*
- **T2 Cari Bakiye:** Hesabınızda, 2 gün sonra oluşacak toplam net nakit miktarı gösterilir.

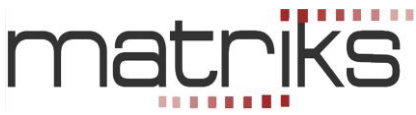

- **Hisse Toplam:** Hesabınızda bulunan Hisse senetlerinin son fiyat verilerine göre toplam tutarı gösterilir.
- **Overall:** Hesabınızda bulunan varlıkların son fiyat verilerine göre toplam tutarı gösterilir.
- **T1 Overall:** Hesabınızda, bir sonraki gün için hesaplanan net toplam varlık tutarı gösterilir.
- **T2 Overall:** Hesabınızda, 2 gün sonrası için hesaplanan net toplam varlık tutarı gösterilir.
- **Müşteri Kredi Limiti:** Var ise size tahsis edilmiş olan kredi limiti gösterilir.
- **Alım Satım Neti:** Günlük işlemlerinizin net durumu gösterilir.
- **Güniçi:** Gün içi işlemlerinizin toplamı gösterilir.
- **Güniçi İşlem Limiti:** Var ise gün içi işlem limitiniz gösterilir.
- **Normal:** Normal işlem miktarı gösterilir.
- **Kredili:** Var ise kredili olarak yaptığınız işlemlerin toplamı gösterilir.
- **Kredili İşlem Limiti:** Var ise kredi limitinizden kalan miktar gösterilir.
- **Açığa Satış:** Açığa satış işlemlerinizin toplamı gösterilir.
- **Açığa Satış İşlem Limiti:** Kalan açığa satış limitiniz gösterilir.
- **Özel:** Var ise, Özel durumlar / açıklamalar / uygulamalar burada gösterilir.

#### <span id="page-22-0"></span>**3.2.2.6 Ekstre:**

Bu sekmede, seçeceğiniz tarih aralığı için, bugünden geriye doğru hesap ekstreniz görüntülenir.

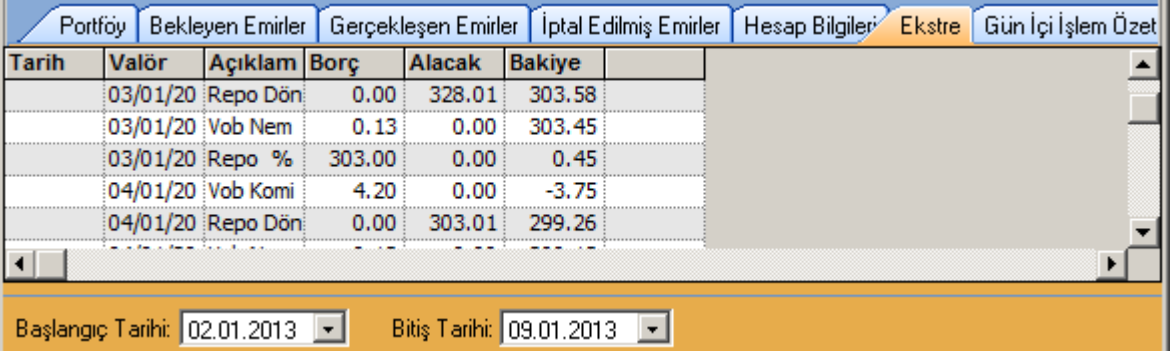

Başlangıç ve bitiş tarihlerini seçtikten sonra 'Güncelle' butonuna tıklarsanız, seçtiğiniz tarih aralığı için hesap hareketleriniz görüntülenecektir.

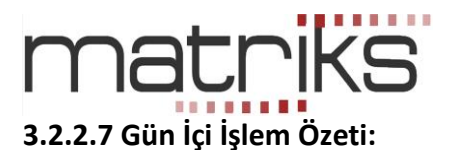

<span id="page-23-0"></span>Bu sekmede, gün içinde gerçekleşmiş işlemlerinizle ilgili çeşitli verileri topluca görebilirsiniz.

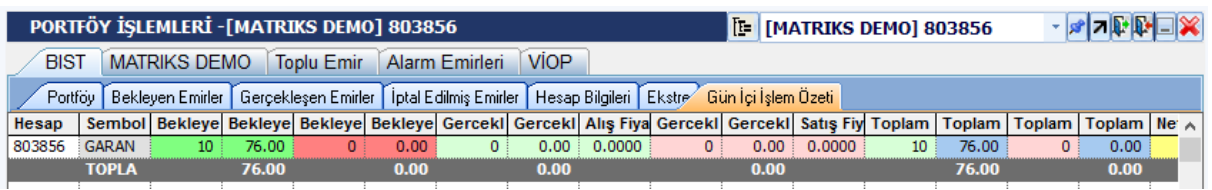

Buradaki sütunların çoğu önceki sekmelerde zaten var olan / benzer verileri sunmaktadır. En sonda,

- **Net Miktar** sütununda, gün içinde, ilgili senette hem alım, hem de satışınız var ise, bunların net lot farkı gösterilir.
- **Net Tutar** sütununda, net alım/ satışınızın toplam tutarı gösterilir.
- **Net Fiyat** sütununda, net miktar ve net tutara bağlı olarak ortalama alış / satış fiyatınız gösterilir.
- **Kar/Zarar** sütununda, ilgili senetteki işleminizin, senedin son fiyatına gör kar/zarar miktarı gösterilir.

#### <span id="page-23-1"></span>**3.2.3 Matriks Demo Sekmesi:**

Program kullanımı ile ilgili muhtelif dokümanlara ulaşabileceğiniz linkleri içeren bir penceredir.

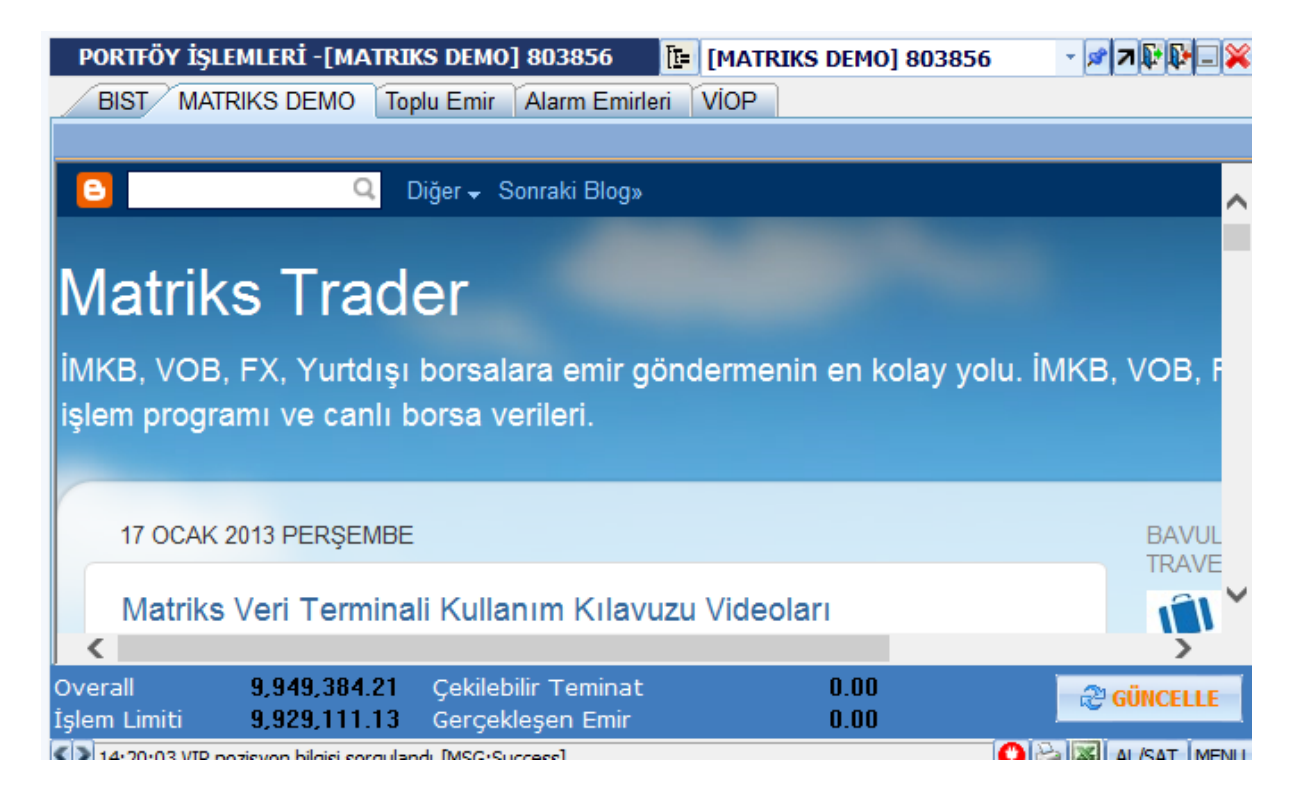

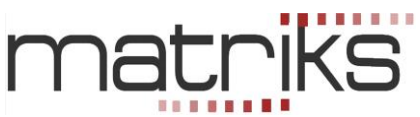

Aracı kurumlar bu sekmede kendi web sitelerine erişim sağlayabilir / muhtelif bilgilendirmeler sunabilir.

#### <span id="page-24-0"></span>**3.2.4 Toplu Emir Sekmesi:**

Bu sekme altında 1 den fazla emri alt alta yazıp topluca gönderebilirsiniz.

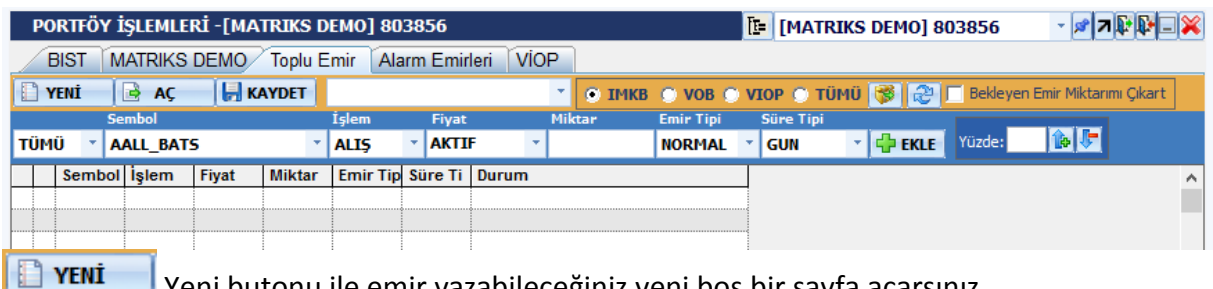

Yeni butonu ile emir yazabileceğiniz yeni boş bir sayfa açarsınız.

 $\Rightarrow$  AC Aç butonu ile daha önceden kaydetmiş olduğunuz toplu emir listesini çağırıp ekleyebilirsiniz.

Kaydet Butonu ile toplu emrinizi bilgisayar üzerine kaydetmenizi sağlayacak Windows ekranı açılır. Mte dosyası olarak kaydedilir. Daha sonra Aç butonu ile bu dosyaya erişerek, dosya içeriğindeki emirleri getirip emir listenize ekleyebilirsiniz.

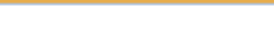

Bir önceki kaydet butonu ile yaptığınız emirlerinizi kaydetme işlemini Matriks klasörü altındaki Trader klasörü içine yaparsanız, bu kısımda verdiğiniz isimle listelenecektir. Ve istediğinizde buradan doğrudan çağırabilirsiniz.

O IMKB O VOB O VIOP O TÜMÜ **Portföy Getir Butonu:** Bu kısmın sağ tarafında bulunan buton ile portföyünüzde bulunan senetleri satış girebilecek şekilde Toplu Emir listesine getirebilirsiniz.

Bu butonun solunda kalan seçenekler ile portföyünüzde bulunan senetlerden bir gruba girenleri çağırabileceğiniz gibi, Tümü seçeneği ile de tamamını çağırabilirsiniz.

**Portföyü ve Emir Listelerini yenile:** Portföy bilgilerinizi ve emir listelerinizi günceller.

**I Bekleyen Emir Miktarımı Çıkart**ı Bu seçeneği işaretlerseniz, bir sembolden bekleyen emriniz var ise, ve aynı sembol için toplu emir listesine emir girmiş iseniz, bekleyen kısımdaki miktar toplu emirdeki o sembolün miktarından düşülür.

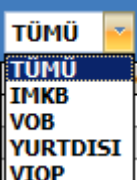

**VIOP** Bu kısımda yapacağınız seçim sonucunda, sembol kısmında seçtiğiniz gruba ait semboller listelenecektir.

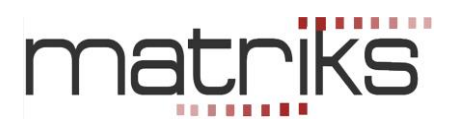

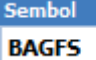

Sembol kısmından işlem yapmak istediğiniz finansal enstrümanı

seçebilirsiniz.

İşlem

**ALIS**  $\vert$ İslem kısmından, islem tipini (Alıs va da satıs) secebilirsiniz.

Fiyat

148,5 Fiyat kısmından, emir fiyatınızı girebilirsiniz. Fiyat seçenekleri, seçeceğiniz sembole uygun olarak gelecektir. Dilerseniz el ile giriş yapabilirsiniz.

Miktar 10

Miktar kısmından emrinizin miktarını girebilirsiniz.

#### **Emir Tipi**

**NORMAL**  $\vert \cdot \vert$ Emir tipi kısmından emrinizin tipini seçebilirsiniz. Eğer seçtiğiniz finansal enstrüman VİOP enstrümanı olursa, 'Emir Tipi' seçenekleri ona göre değişiklik gösterecektir.

#### Süre Tipi

Süre tipi kısmından emrinizi seanslık ya da günlük girmeyi seçebilirsiniz. Burada **SNS** da, seçtiğiniz finansal enstrüman VİOP enstrümanı olursa, 'Süre Tipi' seçenekleri ona göre değişiklik gösterecektir.

**EKLE** Ekle tuşu ile parametrelerini yazdığınız emir alttaki satıra eklenir.

### Yüzde:

 **Yüzde ….. Artır / Azalt:** Toplu emir listesinde bulunan emir miktarlarınızı buraya yazacağınız oranda kolayca artırabilir / azaltabilirsiniz.

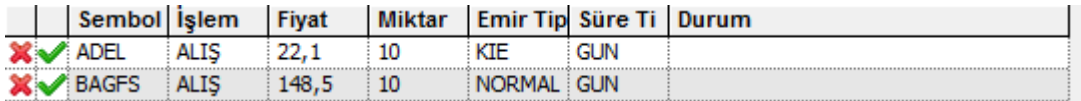

Emir girişi için bekleyen her satırın önündeki 2 sütunda iptal ve onay uygulamasını sağlamak üzere  $\mathbb{X}$  işaretleri gelir.

**X** işareti ile o satırdaki emre dönüşmeyi bekleyen sembolü ve verilerini doğrudan siler. Onay işaretini tıklarsanız, karşınıza ilgili finansal enstrümanın Emir Giriş Penceresi gelir.

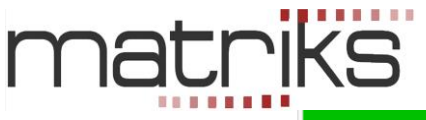

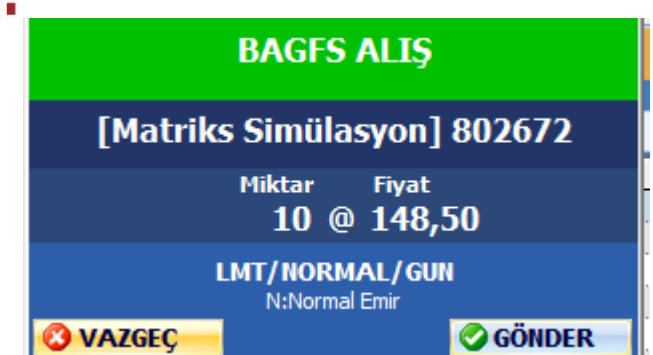

Bu pencere üzerinden, sağ alt köşede bulunan 'Gönder' butonu ile emri gönderebilirsiniz, ya da Vazgeç tuşu ile emir gönderimini iptal edebilirsiniz.

#### **O**GÖNDER

Toplu emir sekmesinin sağ alt tarafında, diğer sekmelerde Güncelle olan tuşun yerinde bu sekmede GÖNDER tuşu vardır.

Gönder tuşuna tıkladığımızda ise, Toplu Emir Onayı penceresi açılır.

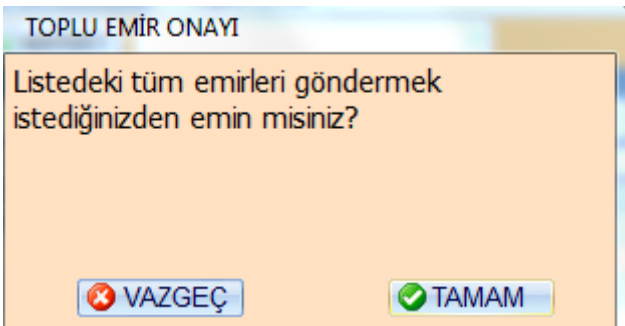

Vazgeç tuşu ile emir gönderiminden vazgeçmiş olursunuz. Emirleriniz, gönderilmek için beklemeye devam eder.

Tamam tuşu ile beklemekte olan emirlerin tümünü gönderirsiniz.

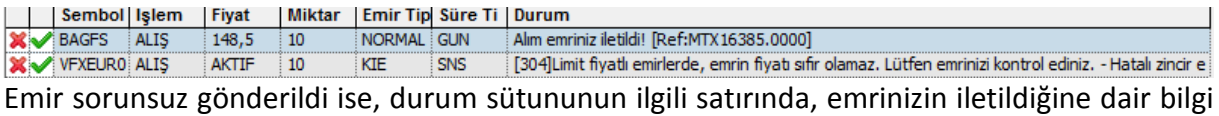

görünür.

Emrin iletiminde bir sorun var ise, sorunun / soruna neden olan hatanın nereden kaynaklandığına dair bilgi bulunur.

*İpucu: Fiyat üzerine tıkladığınızda fiyatı değiştirebilmenizi sağlayacak şekilde ok gelir ve tıkladığınızda aşağıda göreceğiniz şekilde fiyat seçenekleri sıralanır.*

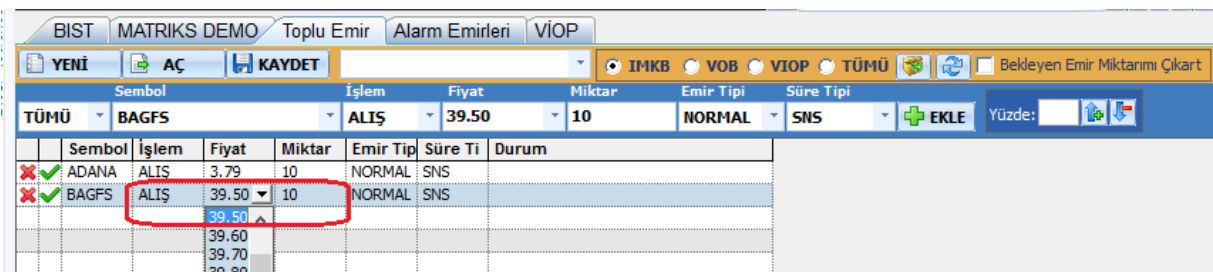

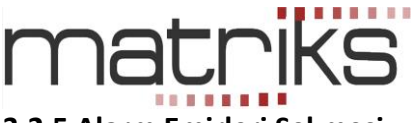

#### <span id="page-27-0"></span>**3.2.5 Alarm Emirleri Sekmesi:**

Bu sekme, otomatik emir gönderim modülü ile gerçekleşen emirleri gösterir. Lisansa bağlı bir uygulamadır. Ayrı bir başlık altında anlatılmıştır.

#### <span id="page-27-1"></span>**3.2.6 VİOP Sekmesi:**

Vadeli hisse senedi piyasaları için pozisyon bilgileri, emir gönderimi ve takibi uygulamaları bu sekme altında yer almaktadır.

#### **3.2.6.1 Pozisyonlar:**

Portföy işlemleri penceresinin VİOP sekmesi altında, pozisyonlar kısmında, aşağıdaki görünüm vardır.

Pozisyonlar Teminatlar Bekleyen Emirler Gerçekleşen Emirler Tiptal EdilmişEmirler Gün içi İşlem Özeti Nakit Hareketleri Kar/Zarar Raporu Açık Pc 4 > Sözleş | Kar/Zara Uzun To Kısa To | Açık To | Net Topl| Açık De | Maliyet | Uzlaşm | Sözleş | K/Z(Açık K/Z(Kap Hesap Tarih Tip  $\frac{1}{2}$  91931 11/18/20 Müs F\_XU030 22.50  $1.00$  $0.00$  $1.00$ 1.00 1.00 92.2286 92.4750 9.257

- **Başlıksız Sütun:** İlk açıldığında pozisyonumuz yok ise boştur. Eğer pozisyonda isek, burada kırmızı x işareti görünür. Pozisyonu hızla kapatmak istediğimiz takdirde, bu x işaretine bastığımız anda, pozisyonumuzun tersi yönde emir gönderecek şekilde emir giriş penceresi açılır.
- **Hesap** sütununda, hesap kodunuz gösterilir.
- **Tarih** sütununda günün tarihi gösterilir.
- **Tip** sütununda müşteri olma durumu gösterilir.
- **Sözleşme** sütununda ilgili satırdaki sözleşmenin kodu gösterilir.
- **Kar / Zarar** sütununda, son fiyata göre, sözleşmedeki kar-zarar rakamınız gösterilir.
- **Uzun Toplam** sütununda ilgili satırdaki sözleşme için alımlarınızın toplamı gösterilir.
- **Kısa Toplam** sütununda ilgili satırdaki sözleşme için açığa satışlarınızın toplamı gösterilir.
- **Açık Toplam** sütununda ilgili satırdaki sözleşme için toplam pozisyon miktarınız gösterilir.
- **Net Toplam** sütununda ilgili satırdaki sözleşme için net işlem miktarınız gösterilir.
- **Açık Değişim** sütununda ilgili satırdaki sözleşme için açık pozisyon değişim miktarını gösterir.
- **Hesap Durumu** sütununda hesabınızın durumu gösterilir.
- **Maliyet** sütununda, o satırdaki senedi alış fiyatınız gösterilir.

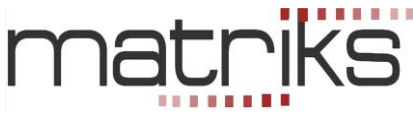

- **Tür** sütununda Pozisyonun türü gösterilir.
- **Uzlaşma Fiyatı** sütununda o satırdaki finansal enstrümanın son uzlaşma fiyatı gösterilir.
- **Sözleşme Tutar** sütununda ilgili satırdaki sözleşmenin o andaki fiyatı üzerinden tutarı gösterilir.
- **Yayılma** sütununda Spread (yayılma) gelirini / giderini gösterir.

#### **3.2.6.2 Teminatlar:**

Bu sekme altında VİOP Teminatınız ile ilgili bilgiler sunulur.

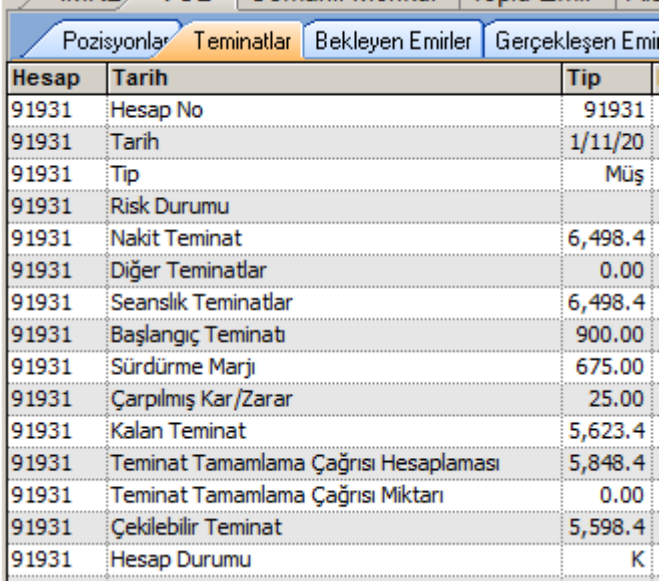

- **Hesap No:** Hesap numaranız gösterilir.
- **Tarih:** O günün tarihi gösterilir.
- **Tip:** Hesabın müşteri hesabı (ya da başka bir özel hesap) olduğu gösterilir.
- **Risk Durumu:** Var ise risk durumu gösterilir.
- **Nakit Teminat:** Hesabınızdaki nakit toplam teminat miktarınız gösterilir.
- **Diğer Teminatlar:** Nakit dışı teminat verdi iseniz bunun miktarı gösterilir.
- **Seanslık Teminatlar:** O andaki seans için nakit toplam teminat miktarınız gösterilir.
- **Başlangıç Teminatı:** Pozisyonda iseniz, o pozisyona girmek için kullanılmış olan teminat miktarı gösterilir.

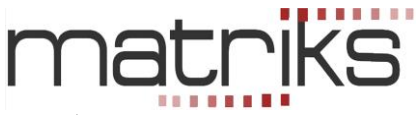

- **Sürdürme Marjı:** Bulunduğunuz pozisyon için, başlangıç teminatınızın düşebileceği minimum değer gösterilir.
- **Çarpılmış Kar / Zarar:** Gün içindeki işlemleriniz sonucu oluşan kar / zarar rakamı gösterilir.
- **Kalan Teminat:** Toplam teminatınızdan, pozisyonda iseniz, bu pozisyon için kullanılmış olan teminat düşülüp, gün içi Kar/Zarar rakamınızın eklenip / çıkarılması ile hesaplanan miktardır.

*Teminat Tamamlama Çağrısı Hesaplaması:* Teminatınızın o andaki durumu baz alınarak, Teminat tamamlama çağrısı almanıza gerek duyulacak kaybın miktarı gösterilir. Buradaki rakam pozitif (+) olduğu sürece teminat tamamlama çağrısı yok demektir. Sıfıra yaklaştığında teminat tamamlama çağrısı alma olasılığı artıyor demektir. Rakamın negatife düşmesi demek teminat tamamlama çağrısı anlamına gelir.

*İpucu: Yukarıdaki örnekte, Kalan teminat + (Başlangıç Teminatı – Sürdürme Marjı) hesaplaması (5.623,4 + (900-675) ) Teminat tamamlama çağrısı hesaplaması rakamını verir.* 

**Teminat Tamamlama Çağrısı Miktarı:** Teminat tamamlamanız gerekli olduğu takdirde, burada teminatınıza eklemeniz gereken miktar gösterilecektir.

- **Çekilebilir Teminat:** Hesabınızda bulunan, o anda çekebileceğiniz teminat miktarı gösterilir. Normalde seanslık teminattan başlangıç teminatı düşülmüş rakamdır. Gün içi zarar söz konusu ise bu rakam da düşülecektir. Gün içi kar rakamları bir sonraki gün hesaba geçeceği için çekilebilir teminata eklenmez. Kalan teminat içinde görünür.
- **Hesap Durumu:** Hesap durumu (Kredili vb.) gösterilir.

#### **3.2.6.3 Bekleyen Emirler:**

Bu sayfada, seans esnasında vermiş olduğunuz pasif ( dolayısı ile bekleyen) emirlerin listesini görebilirsiniz.

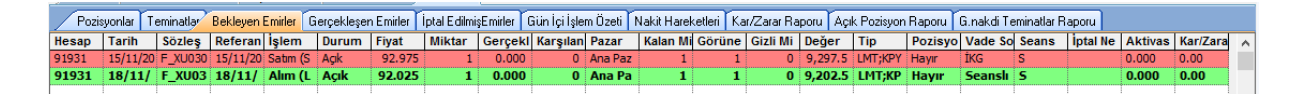

Bekleyen emir alış ise, satırın zemin rengi yeşil olur. Satış ise, satırın zemin rengi kırmızı olur.

- **Hesap** sütununda, hesap kodunuz gösterilir.
- **Tarih** sütununda O günün tarihi gösterilir.
- **Sözleşme** sütununda ilgili satırdaki sözleşmenin kodu gösterilir.
- **Referans** sütununda emrin referans numarası gösterilir.
- **İşlem** sütunu altında emrin Alış / satış olduğu gösterilir.
- **Durum** sütununda emrin durumu (bekliyor vb.) gösterilir.

- **Fiyat** sütununda, emrin girildiği fiyat gösterilir.
- **Miktar** sütununda emrin miktarı gösterilir.
- **Gerçekleşme Fiyat** sütununda, senedin emir gerçekleşme fiyatı gösterilir.
- **Karşılanan** Sütununda emrin karşılanan kısmının miktarı gösterilir.
- **Pazar** Sütununda finansal enstrümanın ait olduğu Pazar gösterilir.
- **Kalan Miktar** sütununda verilen emirden bekleyen miktar gösterilir.
- **Görünen Kalan** sütununda verilen emirden gizli olmayan kısmının kalan miktarı gösterilir.
- **Gizli Miktar** sütununda, henüz Sözleşmenin tahtasında gizli olan ancak belirlenen miktarda emir gerçekleştiğinde tahtada görünen bir emir türüdür.
- **Değer** sütununda emrin toplam değeri gösterilir.
- **Tip** sütununda emrin tipi gösterilir.
- **Pozisyon Kapatma** sütununda emrin pozisyon kapatma olup olmadığı gösterilir.
- **Vade Sonu** sütununda Tarihli emirler için emir geçerlilik süresini gösterir. Diğer emirlerde boş gözükecektir.
- **Seans:** Emir süre tipi gözükecektir. (SNS-GUN-IKG-TAR değerlerinden biri.)
- **İptal Nedeni** sütunu iptal edilmiş emirler için iptal nedeni gösterilir.
- **Aktivasyon Fiyatı** sütununda Emrimiz şartlı emir ise girilmiş olması gereken 'Aktivasyon Fiyatı' gösterilir.
- **Kar – Zarar** sütununda, kar zarar durumu gösterilir.

#### **3.2.6.4 Gerçekleşen Emirler:**

Bu sayfada, gün içinde vermiş olduğunuz emirlerden gerçekleşmiş olanların listesini görebilirsiniz.

Bu sekmede tüm görünüm Bekleyen Emirlerle aynı olup, sütun içerikleri, Gerçekleşen Emirler için, Bekleyen Emirler sekmesindeki verilerle aynı özelliklere sahiptir.

#### **3.2.6.5 İptal Edilen Emirler:**

Bu sayfada, gün içinde iptal etmiş olduğunuz emirlerin listesini görebilirsiniz.

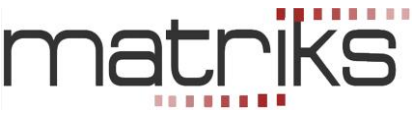

Bu sekmede tüm görünüm Bekleyen Emirlerle aynı olup, sütun içerikleri, İptal Edilen Emirler için, Bekleyen Emirler sekmesindeki verilerle aynı özelliklere sahiptir.

#### **3.2.6.6 Gün İçi İşlem Özeti:**

Bu sayfada, gün içinde yapmış olduğunuz tüm işlemlerin özetini görebilirsiniz.

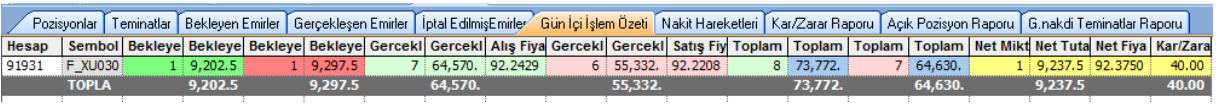

- **Hesap** sütununda, hesap kodunuz gösterilir.
- **Sembol** sütununda sözleşme kodu gösterilir.
- **Bekleyen Alış Miktarı** sütununda, toplam bekleyen Alış Emir miktarı gösterilir.
- **Bekleyen Alış Tutar** sütununda, bekleyen Alış emirlerinin toplam TL tutarı gösterilir.
- **Bekleyen Satış Miktarı** sütununda, toplam bekleyen Satış Emir miktarı gösterilir.
- **Bekleyen Satış Tutar** sütununda, bekleyen Satış emirlerinin toplam TL tutarı gösterilir.
- **Gerçekleşen Alış Miktarı** sütununda, toplam gerçekleşen Alış Emir miktarı gösterilir.
- **Gerçekleşen Alış Tutar** sütununda, gerçekleşen Alış emirlerinin toplam TL tutarı gösterilir.
- **Gerçekleşen Satış Miktarı** sütununda toplam gerçekleşen Satış Emir miktarı gösterilir.
- **Gerçekleşen Satış Tutar** sütununda gerçekleşen Satış emirlerinin toplam TL tutarı gösterilir.
- **Toplam Alış Miktarı** sütununda toplam Alış Emir miktarı gösterilir.
- **Toplam Alış Tutar** sütununda Alış emirlerinin toplam TL tutarı gösterilir.
- **Toplam Satış Miktarı** sütununda toplam Satış Emir miktarı gösterilir.
- **Toplam Satış Tutar** sütununda Satış emirlerinin toplam TL tutarı gösterilir.
- **Net Miktar** sütununda toplam Net Emir miktarı gösterilir.
- **Net Tutar** sütununda Net Emir miktarının toplam TL tutarı gösterilir.
- **Kar Zarar** Sütununda, son duruma göre Kar- Zarar miktarı gösterilir.

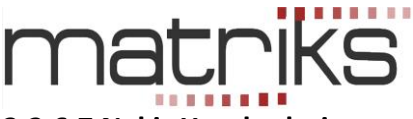

#### **3.2.6.7 Nakit Hareketleri:**

Bu sekmede, seçeceğiniz tarih aralığı için, bugünden geriye doğru VİOP nakit hareketleriniz (hesap ekstreniz) görüntülenir.

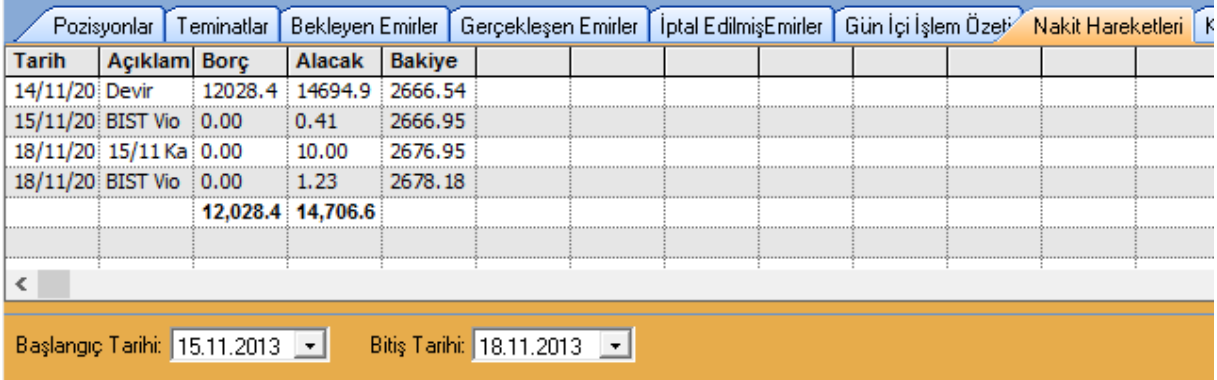

Başlangıç ve bitiş tarihlerini seçtikten sonra 'Güncelle' butonuna tıklarsanız, seçtiğiniz tarih aralığı için hesap hareketleri görüntülenecektir.

#### **3.2.6.8 Kar / Zarar Raporu:**

Seçeceğiniz tarih aralığı için Kar/Zarar raporunuz görüntülenir.

#### **3.2.6.9 Açık Pozisyon Raporu:**

Seçeceğiniz tarih aralığı için Açık Pozisyon raporunuz görüntülenir.

#### **3.2.6.10 Gayrinakdi Teminatlar Raporu:**

Var ise nakit olmayan teminatlarınız ile ilgili durum / hareket raporu gösterilir.

#### <span id="page-32-0"></span>**3.3 Fonksiyonel Kontrol Paneli:**

Matriks Trader programının ilk açılışında, portföy İşlemleri penceresinin sağ alt tarafında bir mini pencere açılır. Bu ayrı bir penceredir ve Panel (Fonksiyonel Kontrol Paneli) olarak adlandırılır.

Bilgisayarınızda başka bir uygulamaya da geçseniz, üstte / görünür kalacaktır.

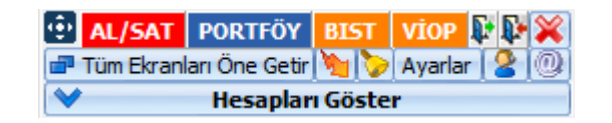

Böylece dilediğinizde hızla portföy işlemlerine ulaşabilirsiniz. Gerektiğinde de, 'Portföy İşlemleri' penceresini açabilirsiniz.

Bu pencerenin en altındaki Hesapları Göster / Gizle tuşu ile hesaplarınızı görebilir, ya da pencereyi küçük hali ile kullanabilirsiniz.

Birden fazla hesap kullananlar için çok faydalıdır.

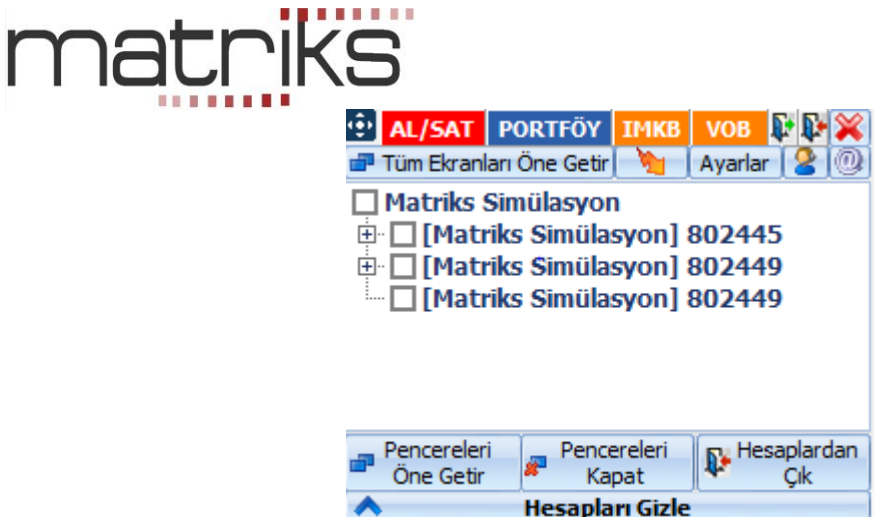

Panel üzerindeki butonların hemen tamamı 'Portföy İşlemleri' penceresi ile ortaktır.

- **Sol üst köşedeki butondan** tutarak Panel'i ekranın dilediğiniz yerine götürebilirsiniz.
- **AL/SAT butonu** ile Emir Giriş Penceresi açabilirsiniz.
- **Portföy butonu** ile kapatılmış ise portföy penceresini açarsınız.
- **BİST Butonu** ile Portföy İşlemleri penceresinin BİST sekmesinin, bekleyen emirler sayfası açılır.
- **VİOP Butonu** ile Portföy İşlemleri penceresinin VİOP sekmesinin, bekleyen emirler sayfası açılır.
- **Hesap aç-kapa** Butonları

Yeni bir hesaba giriş yapmak için yukarda resmini gördüğünüz butonlardan ilkini kullanabilirsiniz. Başka bir hesaba giriş yapmanızı sağlayacak –daha önce anlattığımız- 'Kullanıcı Giriş' ekranını açacaktır.

Butonların ikincisi ise, kullanmakta olduğunuz hesaptan / hesaplardan çıkmanızı sağlayacak pencereyi açacaktır.

**X** Butonu ile paneli gizleyebilirsiniz. **Tekrar görmek için:** Matriks Penceresi üzerindeki Matriks Trader menü okunun altındaki menülerden, Paneli Gizle / Göster alt menüsü panelin gizlenmesini / tekrar görünmesini sağlar.

- **Tüm Ekranları Öne Getir** Butonu Arka planda kalmış olan Matriks Trader pencerelerini ön plana alır. Bakınız temel kavramlar Arka plan ön plan
- **Sürükle-Bırak Emir Giriş ekranını açar.** Bakınız…**4.4. Sürükle Bırak Emir Penceresi**
- **Ayarlar** Butonu **Bakınız: 2.7 Trader Ayarlar**
- **Trader Help Desk** Butonu **Bakınız: 2.5 Trader Help Desk**
- **Matriks Web Sitesine Erisim** Butonu **Sizi, Matriks web sitesine vönlendirir.**

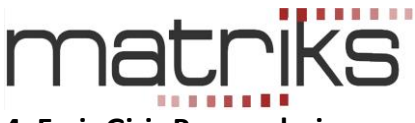

#### <span id="page-34-0"></span>**4. Emir Giriş Pencereleri:**

Portföy işlemleri penceresinin, BİST ve VİOP sekmeleri altında, Portföy / Pozisyon kısımlarında, finansal enstrüman üzerine çift tıkladığınızda, 'Emir Giriş' penceresi açılır.

Pencere, hangi senet üzerine tıkladı iseniz, o senedin adı, portföyünüzdeki tutarı ve son işlem fiyatı ile açılır.

Sağ klik yaptığınızda ise, normal emir giriş ya da derinlikli emir giriş pencerelerinden birisini açabileceğiniz 2 seçenek gelir.

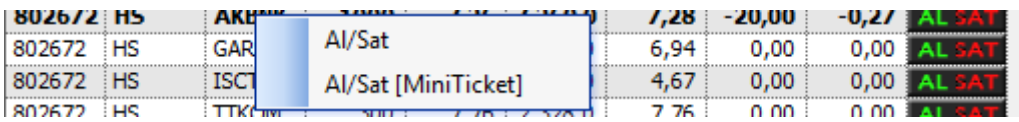

 *İpucu: Matriks Trader programı açık konumda iken (Hesabınıza Giriş Yapmış Durumda iken), Matriks derinlik pencereleri üzerinden bir fiyata çift tıklarsanız, emir giriş ekranı bu hisse ve o fiyat için açılacaktır. Ya da, derinlik penceresinden bir fiyatı, fiyat penceresinden bir simgeyi, Emir Giriş ekranına sürükleyip bırakırsanız ( basılı tutarak sol klik yapınız, kalem görünür, sürükleyiniz),ekrandaki sembol ve fiyat buna göre değişecektir. Diğer bir seçenek ise, fiyat penceresi üzerinde sağ klik yaptığınızda açılacak menü seçeneklerinden ilk ikisi AL ve SAT seçenekleridir. Bu seçenekler ile o satırda bulunan sembol için emir giriş penceresini açabilirsiniz.*

*Böylece fiyat penceresi ya da derinlik penceresi üzerinden takip edilen fiyattan, hızlı bir şekilde emir oluşturulabilmektedir.*

 *İpucu: Açık bir emir giriş penceresi ön planda iken, klavyeden başka bir senedin adını girdiğinizde, pencere üzerindeki senet adı değişir ve o senedin emir giriş penceresine dönüşür.* 

3 adet emir giriş penceremiz vardır;

#### <span id="page-34-1"></span>**4.1. Standart Ticket Emir Giriş Penceresi:**

Aşağıda gördüğünüz 'Emir Giriş' penceresidir.

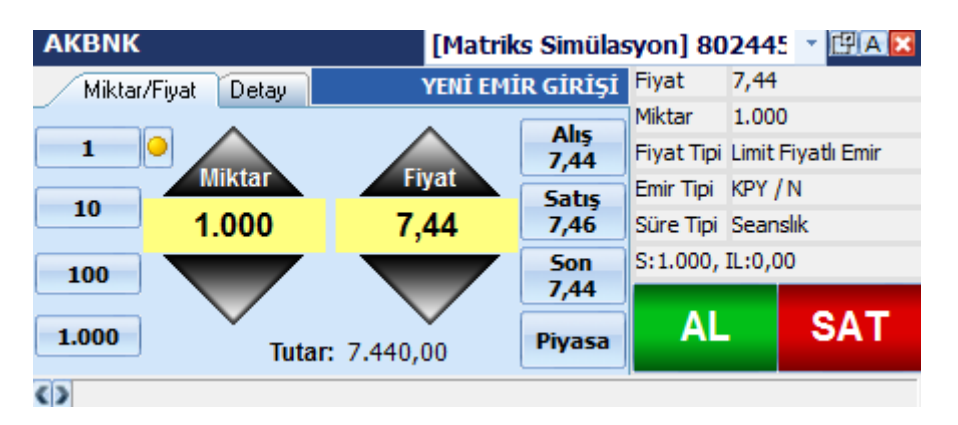

Alış ve satış emirleri aynı pencere üzerinden verilir.

VİOP ve BİST için tek bir emir girişi penceresi tasarlanmıştır.

Detay bilgileri kısmında VİOP ve Hisse senetleri için farklı seçenekler vardır. Aşağıda anlatılmıştır.

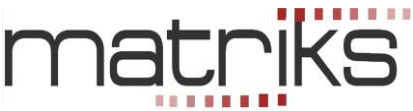

Ekran iki ana bölümden oluşmaktadır. "Miktar / Fiyat" sekmesi ve "Detay" sekmesi.

**"Miktar / Fiyat" Sekmesi**: Bir emrin temel parametreleri olan miktar ve fiyat parametreleri bu sekme üzerinden izlenebilir / değiştirilebilir.

Ekranın solunda yer alan "Hızlı Miktar Atama" butonları BİST'te her bir lot hisse senedi için, VİOP'ta her bir sözleşme sayısı için geçerlidir. Bu ön tanımlı değerler kullanıcı tarafından değiştirilebilmektedir.

Buton üzerinde sağ klik yaptığınızda, rakamı değiştirebileceğiniz şekilde, hücre içinde durum  $10$ değişikliği olur:

Yeni rakam girip, 'Enter' yaparsanız, girdiğiniz rakam o buton için atanmış rakam olacaktır.

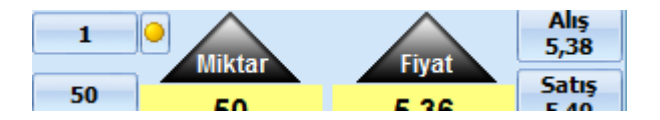

En üstteki hızlı miktar atama butonunun hemen sağında bulunan Sarı nokta ile

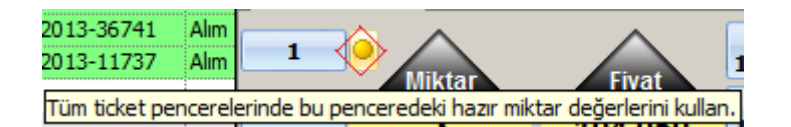

Yukarıdaki şekilde görebileceğiniz gibi, tüm ticket pencerelerinde bu pencere için değiştirmiş olduğunuz hazır miktar değerlerinin kullanılmasını sağlayabilirsiniz.

İmlecinizi pencerenin ortasında bulunan miktar veya fiyat rakamlarının üzerine getirdiğiniz anda, burada bulunan miktarlar doğrudan rakam girerek değişiklik yapabileceğiniz şekilde seçili duruma gelir.

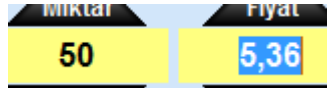

Fiyat ve miktarın üst ve altındaki, yukarı – aşağı oklar ile fiyatı ve miktarı kademe kademe yükseltip – indirebilirsiniz.

Fiyat alanının sağında yer alan fiyat kutucuklarında ise ilgili hisse senedinin/sözleşmenin "Alış", "Satış", "Son" fiyatları gösterilmektedir ve seans esnasında gelen verilere göre canlı olarak değişmektedir. Bu veri kutucuklarından herhangi birisi üzerine tıklarsanız, "Fiyat" alanına buradaki değerler yazılacaktır. "Piyasa" düğmesi, fiyat tipi piyasa olan emir göndermek için kullanılmaktadır ve tıklandığı takdirde fiyat kısmında bir rakam görünmeyecek, ekranın sağında yer alan bilgi bölümündeki "Fiyat Tipi" alanında "Piyasa" ifadesi görünecektir.

#### **Detay sekmesi:**

Bu sekmede, emrin diğer özellikleri belirlenir.

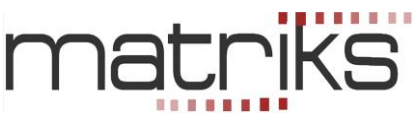

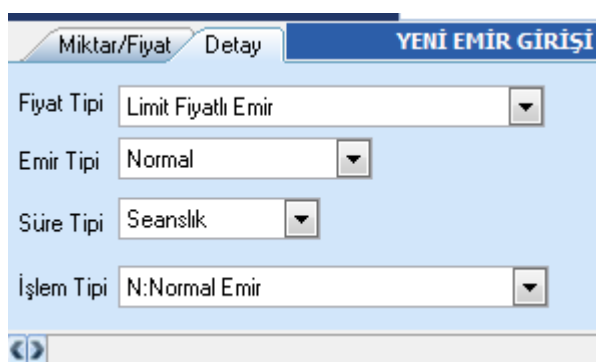

#### **Fiyat Tipi:**

- $\checkmark$  Piyasa / Limit Fiyatlı Emir
- **Piyasa** seçiminde, emriniz fiyatsız olarak gider ve o anda satılabileceği en iyi fiyat(lar)dan satılır. Aktif kademede yeterli sayıda alıcı / satıcı yok ise, alt/üst kademelere geçer ama tüm miktar satılır.
- *İpucu: Bunun istisnası tavana / tabana kadar emrinizi karşılayacak yeterli sayıda karşı emir olmaması durumudur. Bu durumda emrinizin kalan kısmı tavana – tabana yazılır.*
- **Limit Fiyatlı Emir** seçiminde, belirli bir fiyattan emir girersiniz. Emri girdiğiniz fiyat aktif fiyat ise ve yeterli alıcı / satıcı var ise emriniz doğrudan gerçekleşir. Yeterli alıcı / satıcı yok ise, kalan miktar emir tipi kısmındaki seçiminize göre o fiyattan pasife yazılır veya iptal edilir. Emrinizi aktife kademeye değil de diğer kademelerden birine yazdı iseniz, belirli bir fiyattan pasife yazdınız demektir. O kademeden yeterli işlem görürse, emriniz gerçekleşir.

#### **VİOP emirleri için ayrıca;**

- **Kapanış Fiyatlı Emir** seçeneği vardır. Gün sonunda hesaplanan uzlaşma fiyatı üzerinden işlem gerçekleştirmek amacıyla kullanılan emir yöntemidir. Uzlaşma fiyatı hesaplandıktan sonra kapanış fiyatından emirler karşı tarafta bekleyen kapanış fiyatından emirlerle eşleşir. Alış ve satış tarafında bekleyen kapanış fiyatından emirler eşleştikten sonra kalan kapanış fiyatından emirler uzlaşma fiyatını karşılayan normal seans emirleri ile eşleşir.
- **Emir Tipi:** Normal / KİE: Kalanı İptal Et / KPY: Kalanı Pasife Yaz / Açılış Kapanış Fiyatlı
- **Normal:** Standart emir tipidir. Aktif fiyattan gönderdi iseniz emrinizin gerçekleşmeyen kısmı o fiyattan pasife yazılır.
- **KPY (Kalanı Pasife Yaz):** Bu emir tipinde de, emrinizi gerçekleşmeyen kısmı pasife yazılır.
- **İpucu:** KPY emir tipinin Normal emir tipinden farkı şudur: Büyük çaplı emirler, maksimum emir miktarı olan 25.000 lotluk emirlere bölünerek gönderilir. Emir tipini

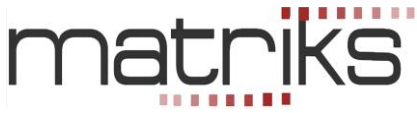

Normal olarak seçerseniz, bu emir parçaları peş peşe gönderilir ama araya başka emirler girebilir. KPY olarak gönderdiğinizde gene ayrı ayrı gönderilmekle birlikte blok halinde gönderilir ve araya başka emir giremez.

- **KİE (Kalanı İptal Et):** Aktif fiyata emir gönderirken, emrin tümü gerçekleşmezse, gerçekleşmeyen kısmının iptal edilmesini sağlayan emir tipidir.
- **Açılış Kapanış Fiyatlı:** Açılış Kapanış seanslarında oluşan fiyatlar üzerinden emir girilmesi seçeneğidir.
- **VİOP emirleri için ayrıca:**
- $\checkmark$  Gerçekleşmezse İptal Et ve Şartlı Emir seçenekleri vardır.
- **Gerçekleşmezse İptal Et:** Aktif fiyata emir gönderirken, emrin tümü gerçekleşmezse, emrin tamamının iptal edilmesini sağlayan emir tipidir.
- **Şartlı Emir** Önemli bir emir tipidir. Çoğunlukla Stop Loss için kullanılır. Seçildiği anda hemen sağında aktivasyon fiyatı girebileceğiniz fiyat penceresi açılır.

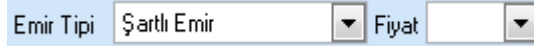

Buraya şartlı emrin özelliğine uygun olarak bir aktivasyon fiyatı girmeniz gerekir. Finansal enstrüman, belirlediğiniz aktivasyon fiyatından 1 ad işlem gördüğü anda, emriniz belirlemiş olduğunuz emir fiyatından aktif hale gelir.

- *İpucu: Şartlı emir girerken emir fiyatı ile aktivasyon fiyatının aynı olması durumunda genellikle emriniz gerçekleşir. Ama piyasanın çok hızlı hareket ettiği durumlarda, girmiş olduğunuz aktivasyon fiyatında bekleyen emirlerin hızla alınması-satılması durumunda emriniz gerçekleşemeyebilir! Bu yüzden alış – satış durumuna göre emrinizi aktivasyon fiyatından bir alt – bir üst kademeye yazmanızda fayda vardır.*
- **Süre Tipi:** Seanslık / Günlük
- **Seanslık:** Sadece 1 seans için geçerli olan emir tipidir.
- **Günlük:** tüm gün boyunca geçerli olan emir tipidir.
- **VİOP emirleri için ayrıca:** İptale Kadar Geçerli ve Tarihli Emir seçenekleri vardır.
- **İptale Kadar Geçerli:** Emir girildiği seanstan itibaren iptal edilene kadar geçerlidir. Bu emir süresi seçildiğinde, emrin hesap sahibi tarafından iptal edilmediği veya eşleşmediği (Gerçekleşmediği) durumda, emir sözleşmenin vade sonuna kadar geçerli olur ve vade sonunda sistem tarafından otomatik olarak iptal edilir.

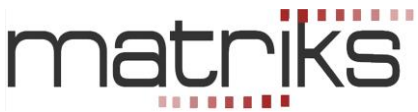

 $\checkmark$  Tarihli emir seçilir ise, süre tipi mini penceresinin hemen yanında tarih girebileceğiniz bir tarih penceresi açılır süre Tipi Tarihli  $\|\mathbf{v}\|$  Tarih 23.06.2011  $\|\mathbf{v}\|$  ve oradan emrinizin aktif olmasını istediğiniz ileri tarihli gün girebilirsiniz.

*İpucu: VİOP enstrümanları için gireceğiniz emirlerde, seanslık seçimi ile günlük seçimi aynı sonucu verecektir. Seans ayrımı olmadığı için, iptal etmediğiniz sürece emriniz gün boyunca geçerli kalır.* 

Normal uygulamada, en son yapılan işlemin parametreleri saklanmakta ve bir sonraki açılan emir giriş penceresinde bu parametreler otomatik olarak getirilmektedir.

Pencerenin sağ tarafında kalan kısımda seçtiğiniz emrin parametrelerini takip edebilirsiniz. Bu alanlardan biri, VİOP ve hisse emirleri için farklılık göstermektedir.

Hisse emir girişinde resimde görülen alan, seçili hesabın **işlem limiti** bilgisini göstermektedir.

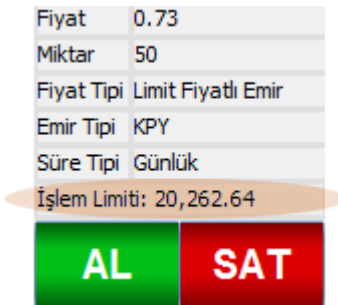

VİOP emir girişinde resimde görülen alan, seçili sözleşmenin **pozisyon** bilgisini ve hesabınızdaki **çekilebilir teminat** bilgisini göstermektedir.

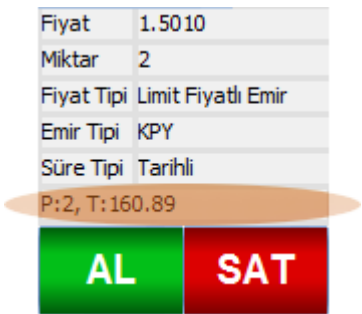

**Emir giriş penceresinin üst bandında en sağdaki bu butonlardan**

**Birincisi,** pencereyi küçültür ve sadece sağ taraftaki kısmı ekranda kalır.

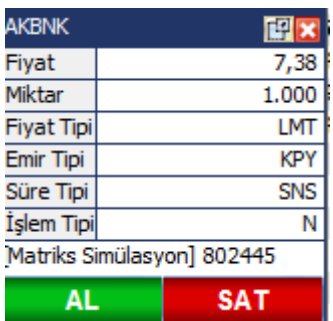

MATRİKS TRADER ALIM SATIM MODÜLÜ Sayfa 38 / 59

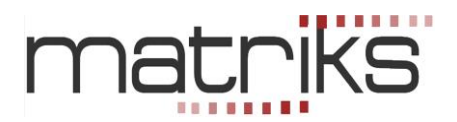

Burada sadece emir bilgilerini görebilirsiniz ve AL – SAT butonlarını kullanabilirsiniz. Pencerenin ufaklığı sayesinde hazırladığınız daha çok sayıda emri ekranda bekletebilir ve istediğinizde gönderebilirsiniz.

Aynı butona tekrar bastığınızda, pencere eski haline döner.

**İkincisi,** Al-Sat ( Mini Ticket) / Aktif satış Penceresini açar. **X** ile de pencereyi kapatırsınız. Esc tuşu ile de bu pencere kapatılabilir.

#### **Ek Özellikler**

Ekranın altında gönderdiğiniz emirlerin iletim bilgilerini görebileceğiniz bir durum çubuğu bulunmaktadır. Hemen sol alt köşede bulunan ileri geri oklarına basarak bu form üzerinden daha önce yolladığınız emirleri de durum çubuğunda hızlı bir şekilde görebilirsiniz.

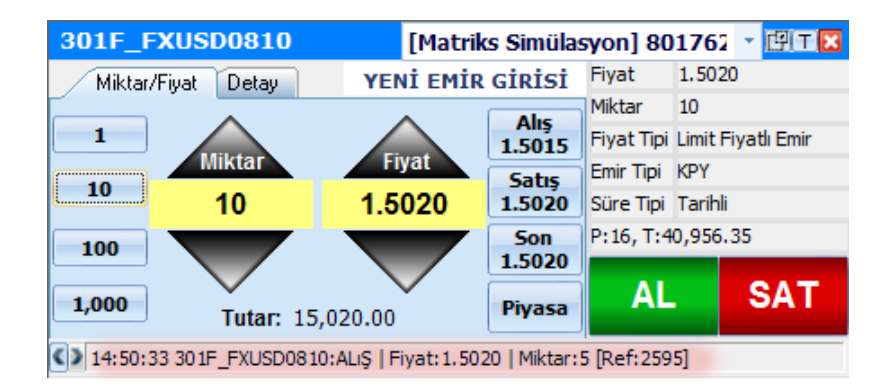

Ekranın üst bölümünde senet/sözleşme adı yazmaktadır. Bu pencere seçili haldeyken bir senedin / sözleşmenin sembol kodunu yazmaya başlarsanız, bu alana yazılacak ve klavyeden Enter tuşuna tıkladığınızda emir giriş penceresi, kodunu yazdığınız sembolün emir giriş penceresine dönüşecektir.

Yine üst tarafta bulunan hesap listesinde, oturum açmış olduğunuz hesapları görebilir ve emri yollayacağınız hesabı buradan seçebilirsiniz. Hesap değiştirdiğinizde detay sekmesinde bulunan parametreler seçtiğiniz hesabın desteklediği şekilde yeniden düzenlenecektir.

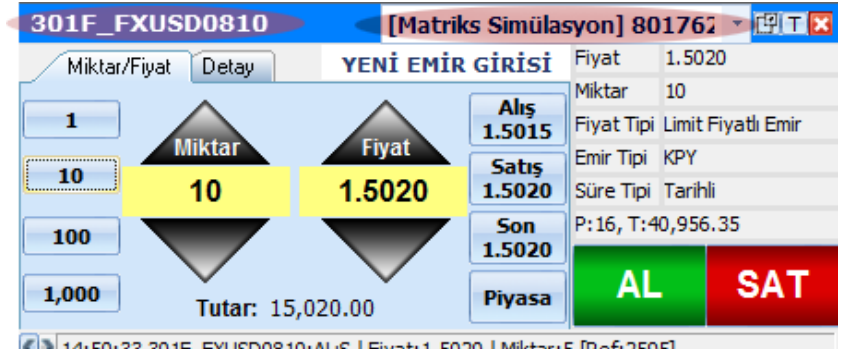

(2) 14:50:33 301F\_FXUSD0810:ALI\$ | Fiyat:1.5020 | Miktar:5 [Ref:2595]

Al tuşuna basarsanız Alım onay penceresi, SAT tuşuna basarsanız, satış onay penceresi açılır.

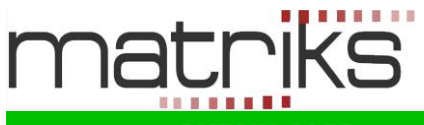

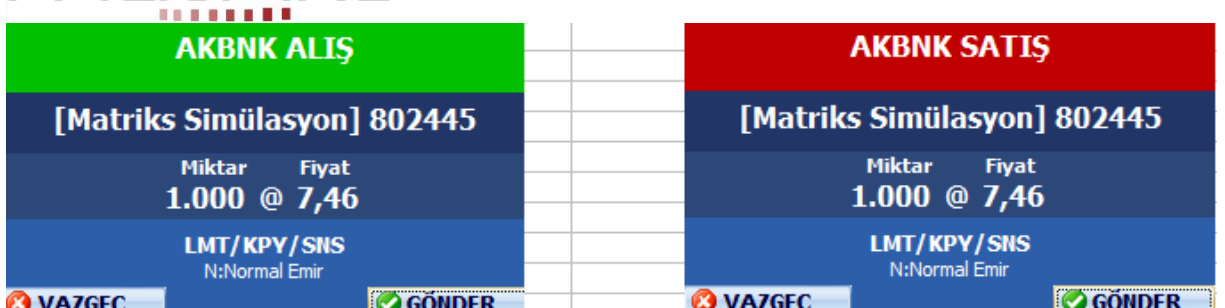

Bu pencerede de hesap, miktar, fiyat ve detay bilgilerini görebilirsiniz.

Gönder dediğinizde, emir gönderilir ve emir iletiminin gerçekleştiğine dair bilgi penceresi açılır.

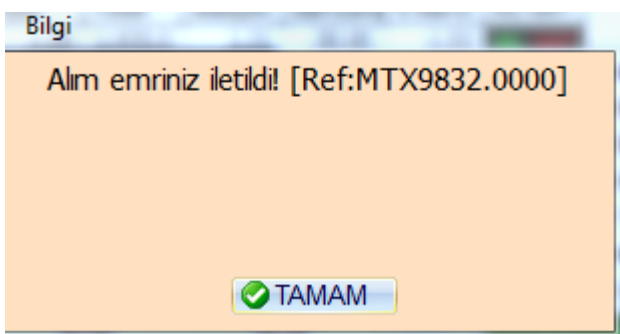

Tamam dediğinizde bu pencere kapanacak ve emriniz bekleyen ya da gerçekleşen emirler sayfasına girecektir.

Herhangi bir sebeple, emriniz iletilemezse, o sebebi de gösteren iletilemedi penceresi gelir.

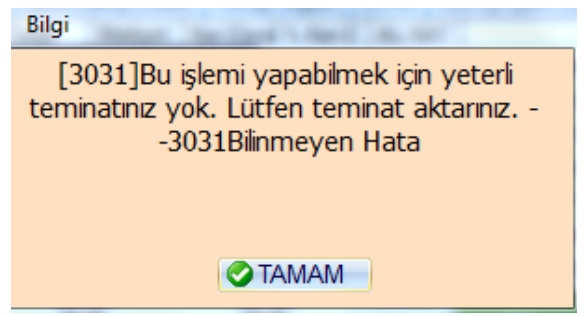

<span id="page-41-0"></span>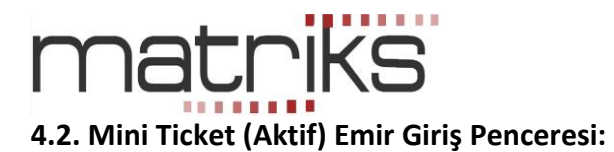

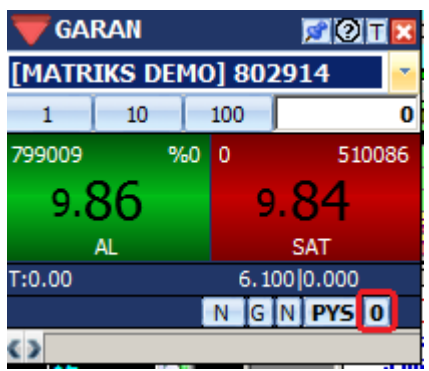

Matriks Trader'a özgü bir emir girişi penceresidir.

Bu pencere sadece aktiften emir girişi penceresi olarak kullanılabileceği gibi, pasif kademelere emir girişi için de kullanılabilir.

Başlı başına bir derinlik penceresi olarak da kullanılabilirsiniz.

Birinci fiyat satırının alt sağ kısmında bulunan, üzerinde ilk açıldığında '0' (sıfır) görünen buton (yukarıdaki resimde kırmızı çerçeve içindedir), gösterilen kademe sayısını belirtmektedir. Üzerine her tıklamada, buton üzerindeki sayı yükselir ve pencerenin altına kademeler eklenir.

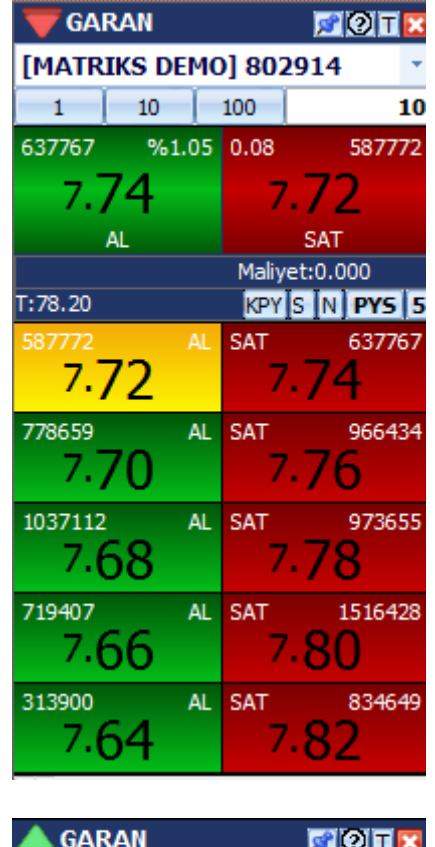

Pencerenin üst bandında, sol tarafta sembolün kodu vardır. Sağ taraftaki minik butonlardan,

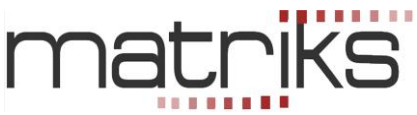

Ataç işareti olan buton ile emir penceresinin, Matriks programını minimize etseniz veya başka bir uygulamaya geçseniz bile sürekli ekranda kalmasını sağlayabilirsiniz.

**Bunun sağındaki '?' butonu**, emir gönderimi için onay sorulmamasını sağlar. Bu butona tıkladığınızda, aşağıdaki uyarı yazısı gelir.

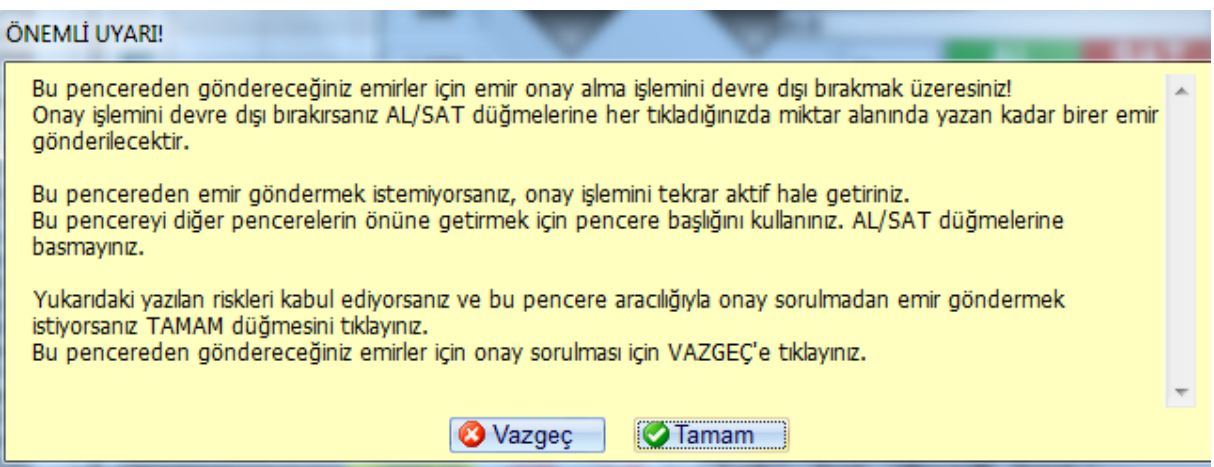

Tamam dediğiniz takdirde, bundan sonra bu emir penceresini kullanarak göndereceğiniz emirler tekrar onay sorulmadan doğrudan gönderilecektir.

'?' butonunun sağındaki T harfi olan buton ile Standart ( Ticket) emir penceresine geçiş yapabilirsiniz.

En sağdaki X butonu ile Aktif Emir Penceresini kapatırsınız.

Fiyat kutucuklarının dış taraflarında (alış tarafında solda, satış tarafında sağda) ilgili kademede bekleyen lot miktarı görüntülenmektedir.

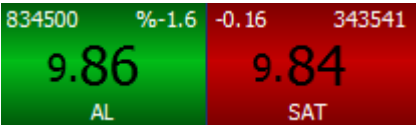

İlk satırın iç tarafında, alış tarafında yüzde değişim, satış tarafında fiyat değişimi görüntülenmektedir.

#### **Emir Girmek:**

#### [Matriks Simülasyon] 802452

Üst bantın hemen altında, hesap bilginizi görebileceğiniz ve birden fazla hesabınız var ise, Ok yardımı ile diğer hesaplarınıza geçiş yapabileceğiniz pencere vardır.

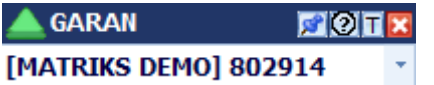

#### **Emir girerken, öncelikle doğru hesapta olduğunuzdan emin olunuz.**

 $\left| \cdot \right|$ 

İkinci adım olarak miktar girişi yapılmalıdır.

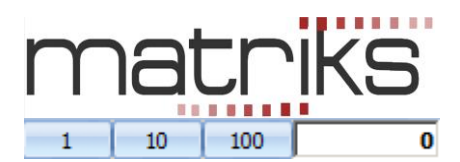

Fiyat bandının hemen altında olan, yukarıda gördüğünüz hazır fiyat düğmelerine tıklanarak miktar girişi yapılabilir. Farklı bir miktarda emir girişi yapmak istiyorsak, en sağdaki miktar giriş hücresine doğrudan klavyeden yazabilirsiniz.

Miktar kutularının değerlerini değiştirmek için, Standart Emir penceresinde olduğu gibi, her bir düğme üzerinde sağ tık yaparak, açılan metin kutularına miktar girişi yapılabilir. İstediğiniz miktarı girip, 'Enter' yaptığınızda o kutu sizin tanımladığınız miktarı taşımaya başlar. Miktarlar, BİST için hisse senedi bazında, VİOP için sözleşme grubu bazında geçerlidir. Kademe tuşlarına tıkladığınızda o fiyat ile emir onay penceresi açılır.

#### <span id="page-43-0"></span>**4.3 Klasik Ticket Emir Giriş Penceresi:**

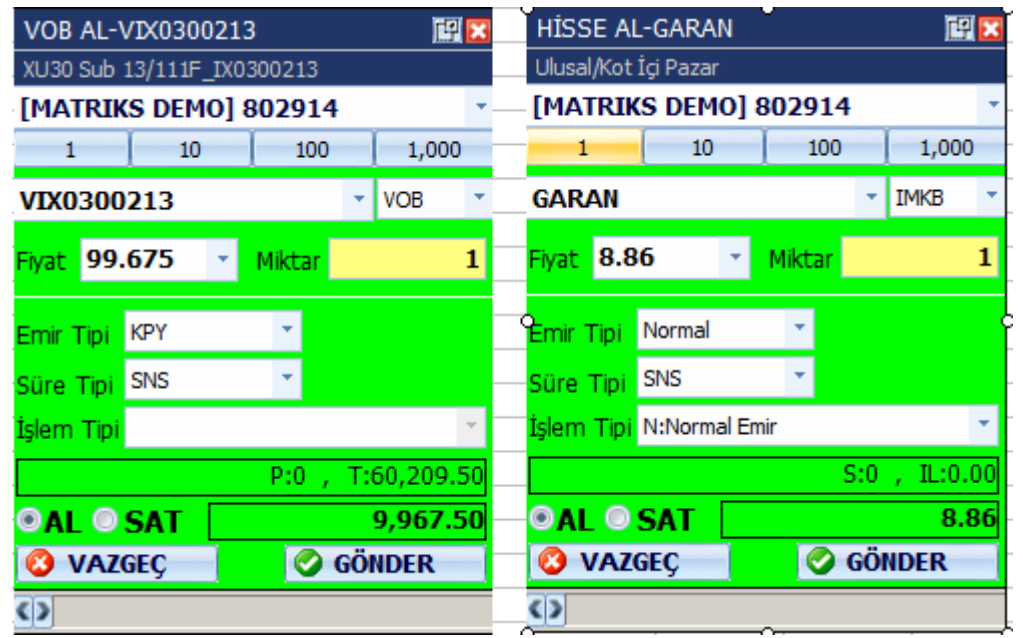

Aşağıda VİOP ve BİST sembolleri için 2 ayrı örneğini göreceğiniz emir giriş penceresidir.

Pencerenin üst bandında finansal enstrümanla ilgili bilgiler vardır.

Üst sağ köşedeki 2 butondan birincisi ile pencereyi küçültebilir ve aşağıda görebileceğiniz şekilde izleyebilirsiniz.

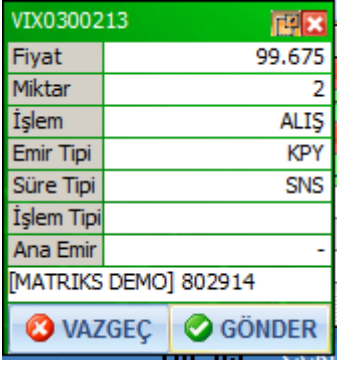

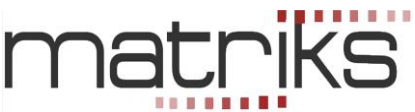

Burada emrinizin parametrelerini görebilirsiniz. Pencere küçük hali ile daha az yer kaplayacaktır. Bu halde emri bekletebilir ve dilediğiniz anda 'Gönder' butonu ile gönderebilirsiniz.

En sağda bulunan x işaretli buton ile pencereyi kapatabilirsiniz.

9,967.50

Emir giriş penceresinin büyük halinde, bir alt satırda hesap bilgisi bulunur.

Bu satırın altında ise Standart Ticket emir giriş penceresinde olduğu gibi "Hızlı Miktar Atama" butonları vardır. Ve aynı şekilde ön tanımlı değerleri değiştirilebilirsiniz. Buton üzerinde sağ klik yaptığınızda, diğer emir giriş penceresinde olduğu gibi, rakamı değiştirebileceğiniz şekilde hücre içinde durum değişikliği olur. Yeni rakam girip, klavyeden 'Enter' yaparsanız, girdiğiniz yeni rakam o buton için atanmış rakam olacaktır.

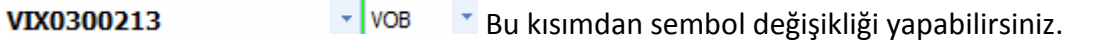

1 Bu kısımdan fiyat ve miktar bilgisini değiştirebilirsiniz. Fiyat 99.675 Miktar

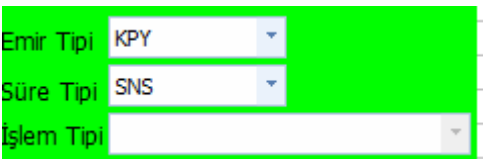

Bu kısımdan emrinizin parametrelerini belirleyebilirsiniz. Ayrıntılar Standart Ticket emir giriş penceresinde anlatılmıştır.

> $P:0$ T:60,209.50 Bu kısımda pozisyon ve teminat bilgileri gösterilir.

**OAL OSAT** 

Bu kısımda emrinizin alış ya da satış durumunu değiştirebilirsiniz. Yeşil zemin AL ekranı içindir. Siz SAT seçiminin önündeki kutucuğa tıklarsanız, emir giriş ekranının zemin rengi kırmızıya dönecektir. Sağ tarafta ise girilen emrin TL tutarı gösterilir.

**3 VAZGEC GÖNDER** Bu kısımdan emri gönderebilirsiniz veya göndermekten

<span id="page-44-0"></span>vazgeçebilirsiniz.

#### **4.4. Sürükle Bırak Emir Penceresi:**

Matriks veri terminalinin üst bandında Trader'a giriş butonunun yanında bulunan, üzerinde 'Yıldırım' işareti olan buton  $\frac{1}{2}$   $\frac{1}{2}$ ile Matriks Trader'a özgü bir emir girişi penceresi açılır. Hisse senedi ve VİOP için aşağıda görebileceğiniz şekilde benzer bir görünüm vardır.

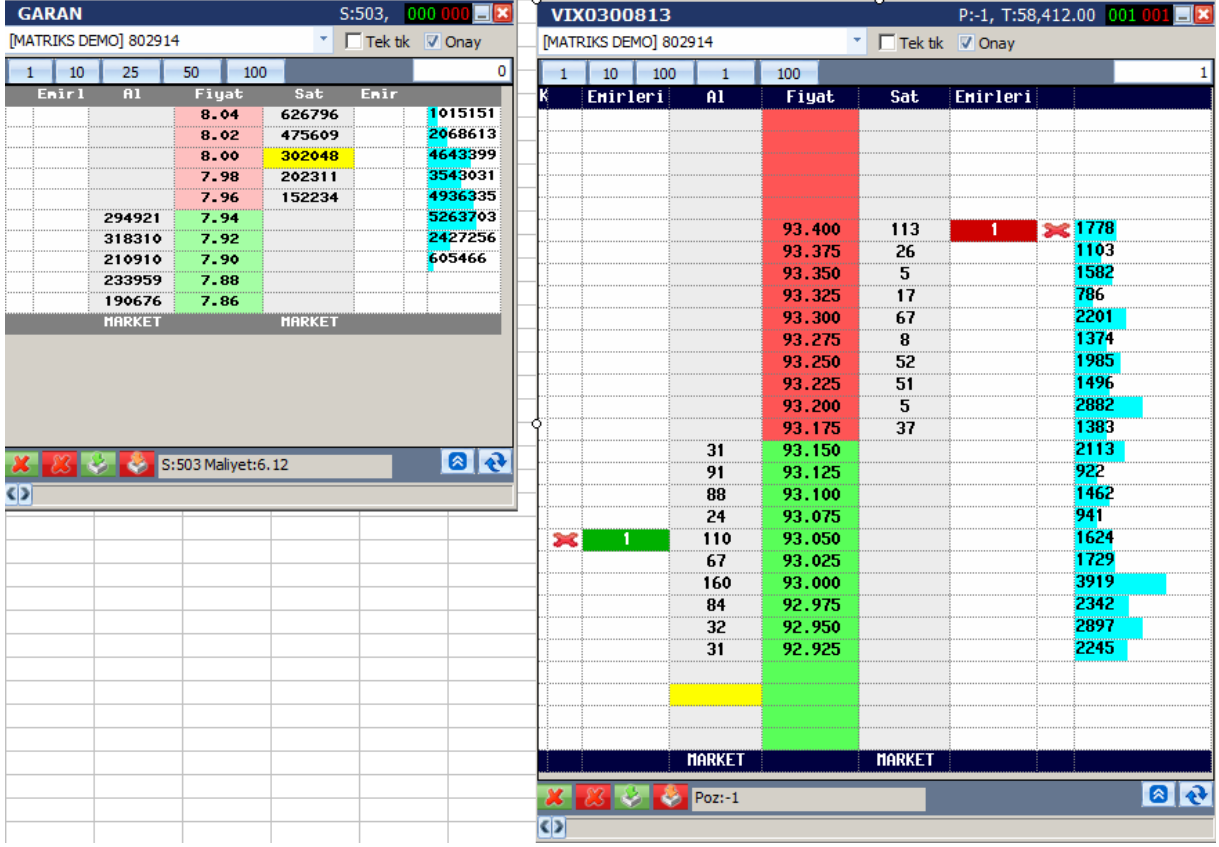

Bu pencere, sadece birkaç tıklama ile emir girmenize, düzeltmenize ve iptal etmenize, bu sayede hızla sonuca ulaşmanıza olanak sağlar.

Pencereyi kenarlarından tutarak uzatıp kısaltabilirsiniz. Daha az kademe görerek küçük, ya da daha çok kademe görerek büyük bir pencere ile çalışabilirsiniz.

Aynı zamanda derinlik verilerini de izleyebileceğiniz bu pencere sayesinde hem piyasayı takip edebilir, hem de emir gönderimi yapabilirsiniz.

Ortadaki sütunda fiyat kademelerini, bunun sağ ve solundaki Al ve Sat sütunlarında Alış-Satış kademelerindeki emir miktarlarını göreceksiniz.

En sağdaki sütun ise, kademe analizini göstermektedir.

Emir göndermek için yapmanız gereken tek şey, pencerenin üst bölümünde yer alan miktar kutucuklarını kademelerde bekleyen miktarların görüntülendiği kolonların dışındaki kolona sürükleyip bırakmaktır. (Alış için al sütunun solundaki, 'Emirleri' sütununa, satış için sat sütununun sağındaki 'Emirleri' sütununa )

Emir onay penceresi açılacaktır

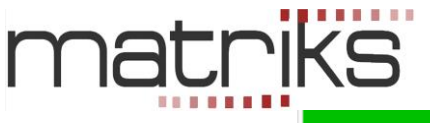

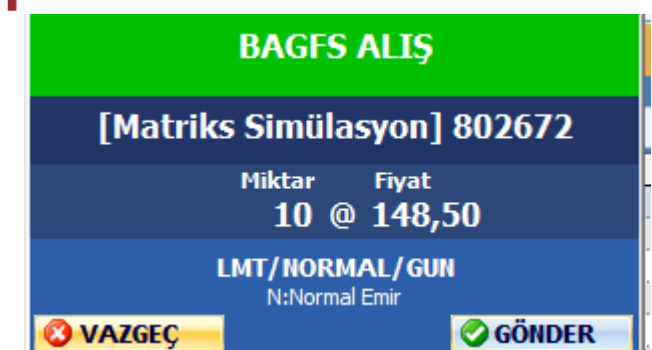

Gönder dediğiniz takdirde, bıraktığınız satırdaki kademeye emriniz iletilecektir ve emir iletim penceresi açılacaktır.

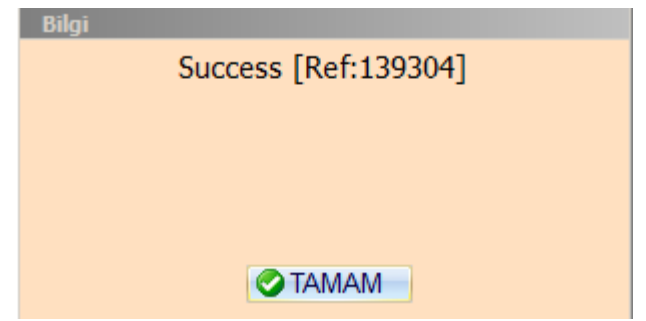

Tamam dediğinizde bilgi penceresi kapanacak, o satırda girdiğiniz emir görünecektir.

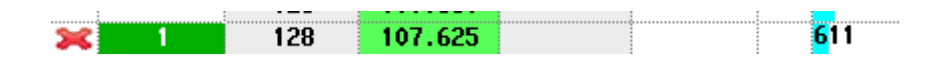

Yukarıda solda hücre rengi yeşildir ( alım emri olduğu için) ve içinde emir miktarı olan 1 yazılıdır.

Bunun hemen solundaki kırmızı X işareti ile emri iptal edebilirsiniz.

Serbest miktarda emir girmek için, sürükle bırak özelliğini kullanmadan da, ekranın alt bölümünde yer alan emir girişi bölümünden istediğiniz fiyata emir iletebilirsiniz.

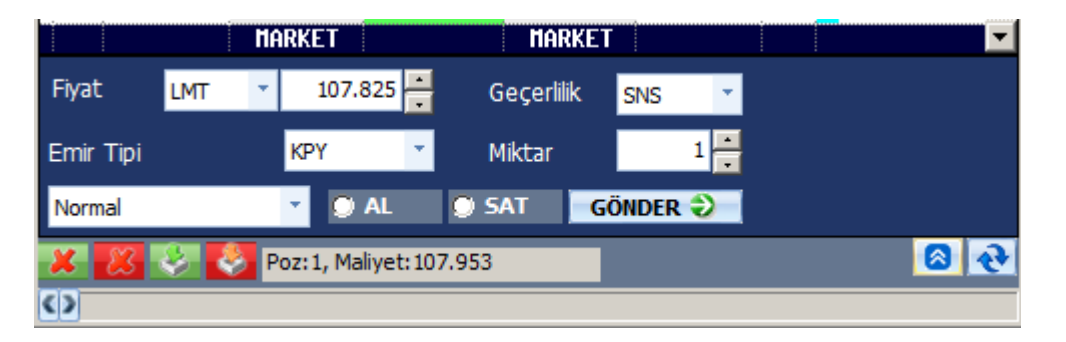

Buradan gönderdiğiniz emirler de, kademelerde gösterilecek ve yan taraflarındaki dar sütunda gene kırmızı bir çarpı düğmesi görünecektir. Bu çarpı düğmelerine basarak emirlerinizi iptal edebilirsiniz.

*İpucu: Emrinizin fiyatını değiştirmek istediğinizde emir miktarlarının yazılı olduğu kutucukları dikey eksende sürükle bırak yaparak, istediğiniz fiyata kolayca düzeltebilirsiniz.*

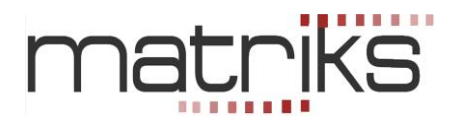

Yukarı ok ile serbest emir girme bölmesi daraltılıp aşağıdaki görünümü alabilir, tekrar basarak da yukarıdaki gibi genişletilebilir.

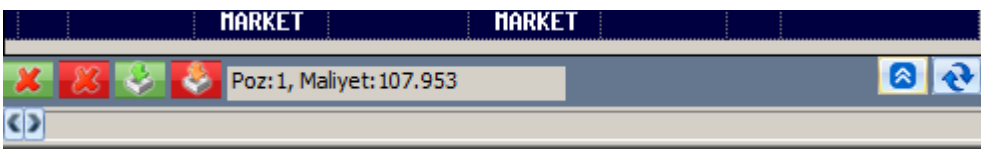

Alt bantta solda yer alan  $\frac{14}{100}$  bu 4 düğme ile sırasıyla, tüm alış emirlerinizi / tüm satış emirlerinizi tek tıklamayla iptal edebilir, alış / satışlarınızı piyasa fiyat tipine düzeltebilirsiniz.

Bunun sağındaki hücrede pozisyon durumunuz ve maliyet bilgisi gösterilir.

Sağ taraftaki butonlardan birincisi az yukarda bahsettiğimiz gibi, serbest emir giriş bölmesini açar / gizler.

Recycle işareti olan buton ise güncellemeyi sağlar.

#### **Sürükle Bırak Emir Penceresi üst bandındaki veri ve butonların açıklamaları:**

VIX0300213 P:0, T:5,385.63 002 002 3

Pencerenin en üst bandında, sol tarafta finansal enstrümanın adını, sağında pozisyon ve teminat durumunu görebilirsiniz.

#### **Bunun sağındaki …**

Yeşil kısım alışta ve kırmızı kısım satışta kaç adet emrinizin beklediğini gösterir. Burada gösterilenler emir adetinizdir, lot miktarı değildir.

En sağdaki 2 butondan birincisi pencerenin toolbara indirgenmesini sağlarken, X butonu ile Sürükle Bırak Emir Penceresini kapatırsınız.

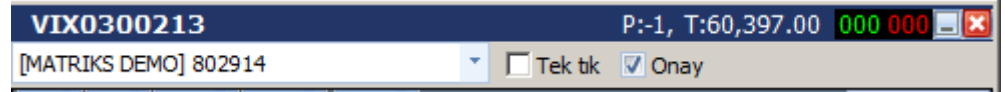

Bir alt satırın sol tarafında hesap bilginiz gösterilir. Bunun sağında bulunan seçenekler ile tek tıkla emrin gönderilmesini veya onay sorulmasını seçebilirsiniz.

*Dikkat: Emrin tek tıkla gönderilmesini seçerseniz, size onay sorulmadan emriniz gönderilecektir. Bu sebeple bu seçimi yaptığınızda dikkatli olmanızda fayda vardır.* 

Bir emir gerçekleştiği zaman, aşağıda göreceğiniz 'Emir Gerçekleşme Uyarısı' penceresi açılır.

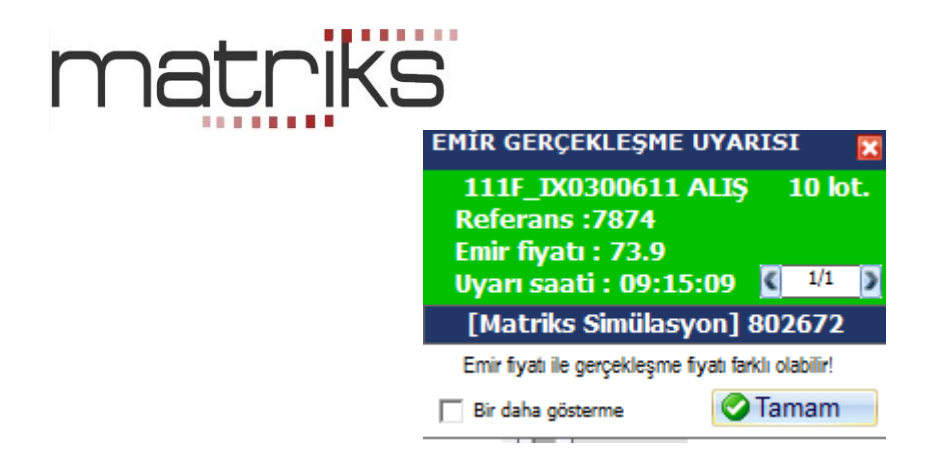

### <span id="page-48-0"></span>**5. Emir Düzeltme / İptal / Böl / Zincir Emir / Aktife Çek:**

'Portföy İşlemleri' penceresinin, BİST veya VİOP sekmesinin, Bekleyen Emirler sayfasında, eğer bekleyen emir(ler) var ise, bu emir üzerine sağ klik yaptığınızda aşağıda göreceğiniz menü seçenekleri açılır.

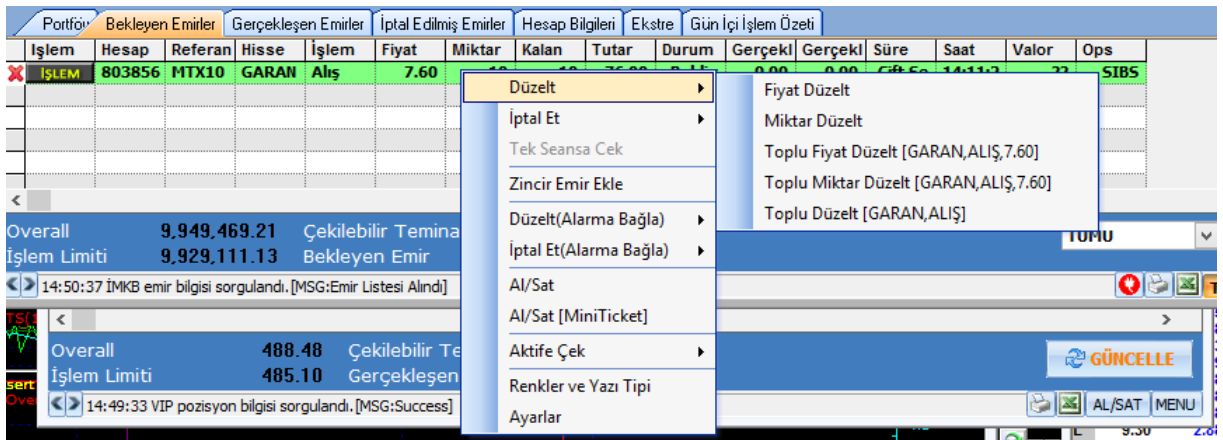

### <span id="page-48-1"></span>**5.1. Fiyat / Miktar Düzeltme:**

**Düzelt** menüsü altında, yukarıdaki şekilde görebileceğiniz gibi, Fiyat Düzelt / Miktar Düzelt ve Toplu Fiyat Düzelt / Toplu Miktar Düzelt / Toplu Düzelt seçenekleri vardır.

#### **Fiyat Düzelt:**

Bekleyen emirler altında, bekleyen işlem satırına çift tıklarsanız da bu pencere açılır. Emir fiyatı 1 kademe iyileştirilmiş olarak gelir.

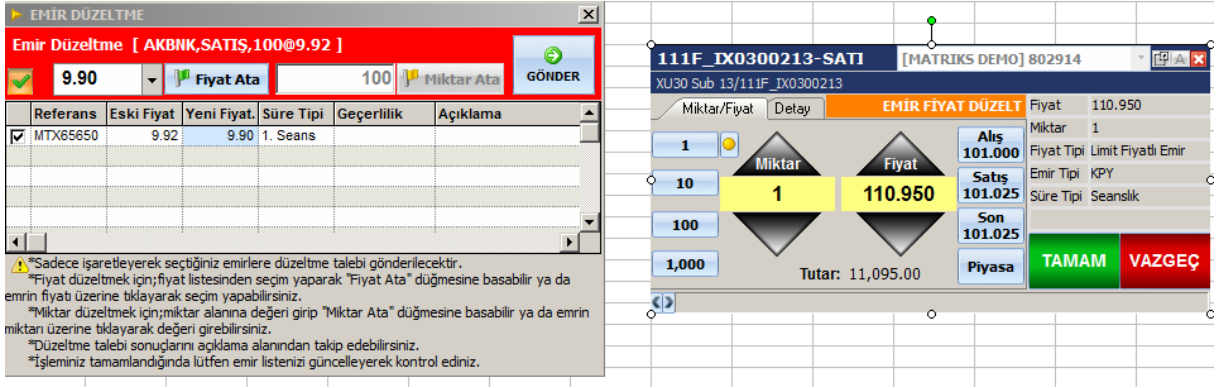

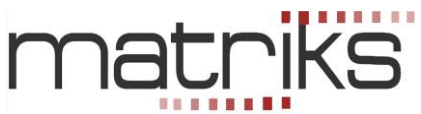

Emir Düzeltme penceresi Hisse senetleri için soldaki gibi, VİOP enstrümanları için sağdaki gibi gelir.

Soldaki pencerede fiyatı değiştirip, 'Fiyat Ata' butonuna tıklarsanız altta bulunan satırdaki fiyat rakamı değişir. Bu pencerede Miktar değişimini sağlayan buton pasiftir.

Sağdaki pencerede alt ve üst oklar ile emir fiyatını değiştirebilir ya da doğrudan yeni fiyatı girebilirsiniz.

Gönder veya Tamam butonları ile fiyat değişim talebinizi gönderebilirsiniz.

Bu ekranlarda sembol / hesap değişimi yapılamaz, Fiyat penceresi ekranına geçilemez ve ekran bilgi paneli boyutuna getirilemez.

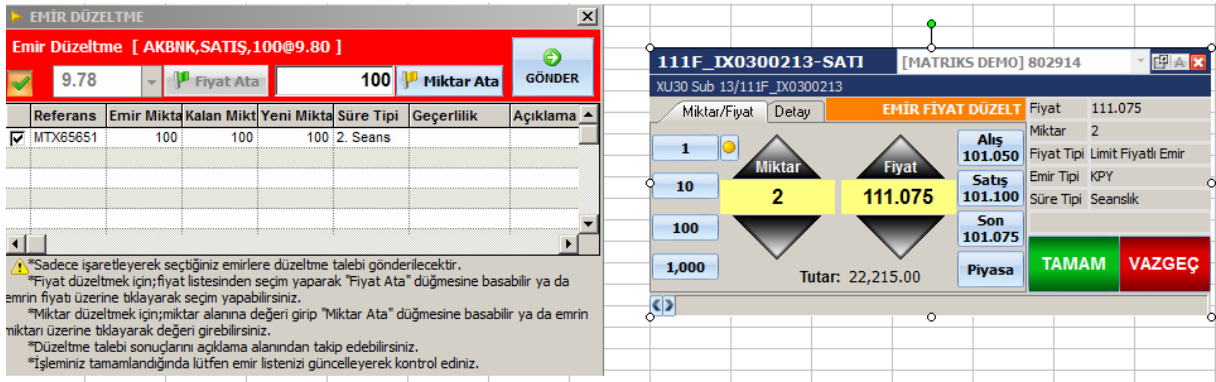

#### **Miktar Düzelt:**

Fiyat düzeltme uygulamasına benzer biçimde çalışır. Soldaki pencerede bu sefer 'Miktar Ata' butonu aktiftir. VİOP için olan pencerede miktar ve fiyat değişimi aynı anda yapılabilmektedir.

*İpucu: Miktar değişimini ancak miktar azaltarak yapabilirsiniz. Emriniz belli bir sırada bekliyor olacağı ve araya ek bir emir sokamayacağınız için, o fiyattan emrinizi artırmak isterseniz, ancak yeni bir emir girerek artırabilirsiniz.* 

**Toplu Fiyat Düzelt:**

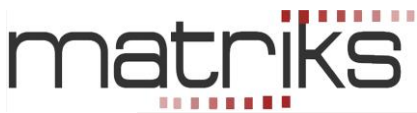

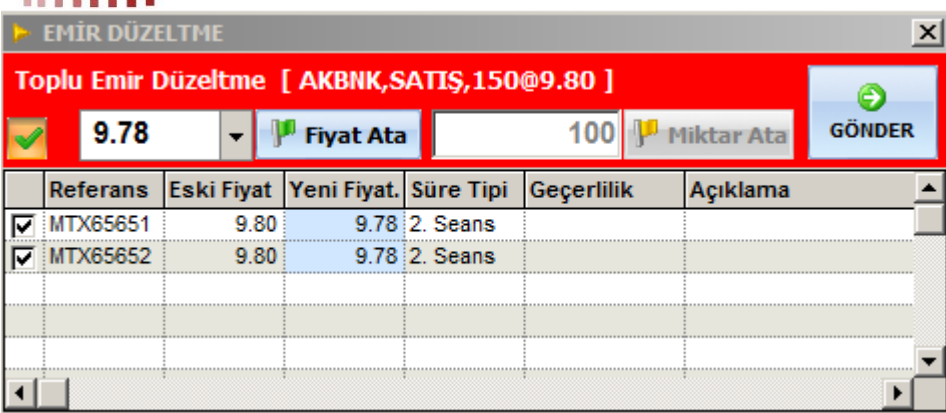

**Aynı hisseye ait aynı yön ve fiyattaki emirlerin fiyatını toplu düzeltmek için kullanılmaktadır.** Kurum desteklemiyorsa bu seçenek pasif olacaktır. Pencerenin altındaki tabloda uygun emirlere ait referans ve miktar bilgileri gösterilmektedir.

#### **Toplu Miktar Düzelt:**

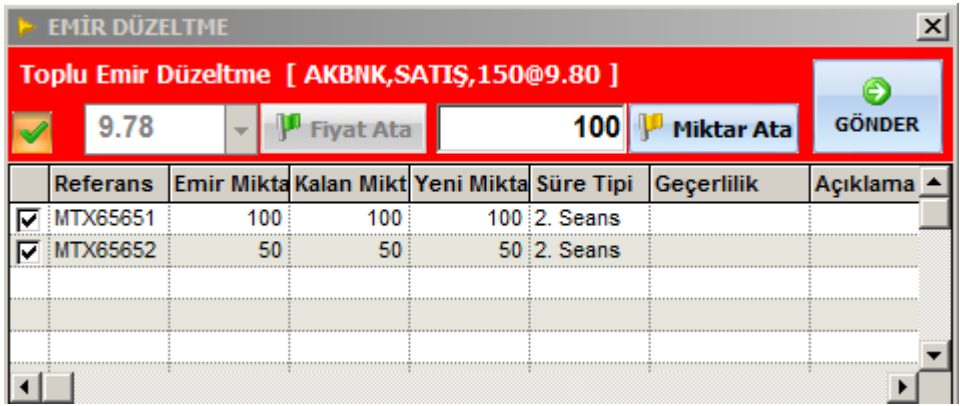

**Aynı hisseye ait aynı yön ve fiyattaki emirlerin miktarını toplu düzeltmek için kullanılmaktadır.** Kurum desteklemiyorsa bu seçenek pasif olacaktır. Pencerenin altındaki tabloda uygun emirlere ait referans ve miktar bilgileri gösterilmektedir.

#### **Toplu Düzelt:**

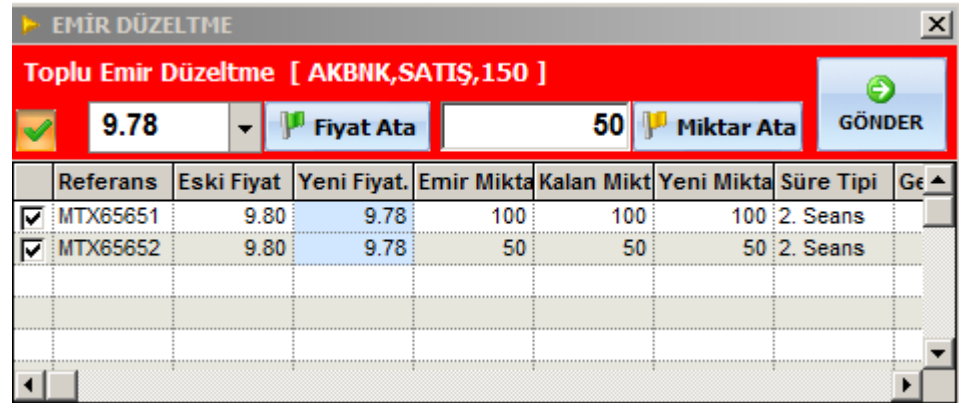

**Aynı hisseye ait aynı yön ve fiyattaki emirlerin miktar ve fiyatını toplu düzeltmek için** 

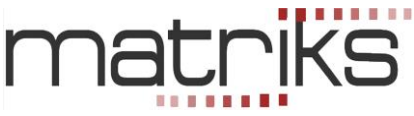

**kullanılmaktadır.** Kurum desteklemiyorsa bu seçenek pasif olacaktır. Pencerenin altındaki tabloda uygun emirlere ait referans ve miktar bilgileri gösterilmektedir.

Diğer toplu emir seçeneklerinden farklı olarak, bu pencerede hem 'Fiyat Ata' hem de 'Miktar Ata' butonları aktiftir.

#### <span id="page-51-0"></span>**5.2. Emir İptali:**

'Portföy İşlemleri' penceresinin, BİST veya VİOP sekmesinin, Bekleyen Emirler sayfasında, eğer bekleyen emir(ler) var ise, bu emir üzerine sağ klik yaptığınızda açılacak menü seçeneklerinden 2.si 'İptal Et' menüsüdür.

İptal Et menüsü altında, aşağıda göreceğiniz alt menüler vardır.

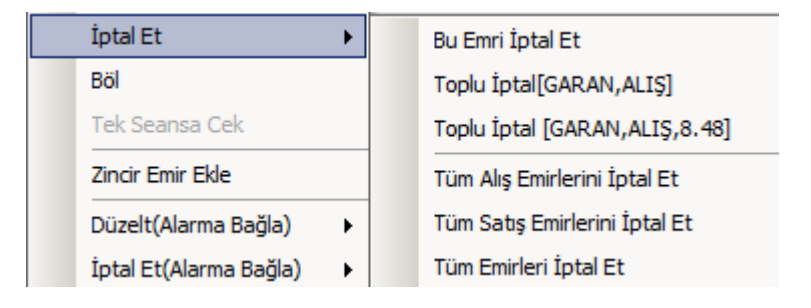

**Bu emri iptal et** ile aşağıda bir örneğini göreceğiniz 'Emir İptal Penceresi' gelir.

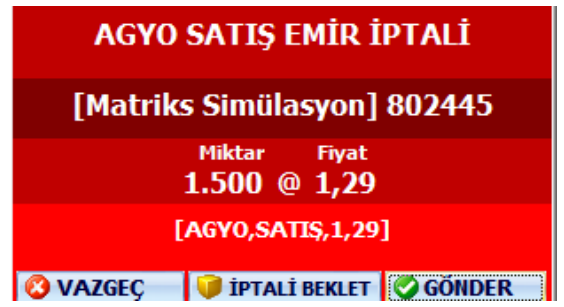

İptal emrini gönderebilirsiniz / beklemeye alabilirsiniz / vazgeçebilirsiniz.

Beklemeye almayı seçerseniz, aşağıda göreceğiniz iptali bekleyen emirler penceresi açılır.

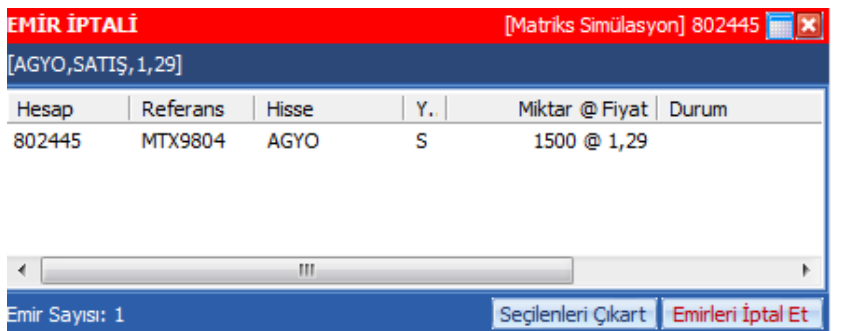

Bu şekilde, 1 den fazla sayıda emir iptalini bu pencere üzerinden takip edebilir, uygulayabilir, vazgeçebilirsiniz.

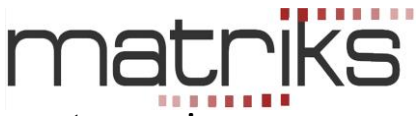

- **Toplu İptal** ile o finansal enstrümanın bekleyen başka emirleri var ise, hepsini iptal edebilirsiniz. Belli bir fiyatta birden fazla emir var ise bunları da ayrıca göstererek sırf o fiyattaki emirleri de iptal edebilirsiniz.
- **Tüm Alış Emirlerini İptal Et** ile beklemekte olan tüm alış emirlerini iptal edebilirsiniz.
- **Tüm Satış Emirlerini İptal Et** ile beklemekte olan tüm satış emirlerini iptal edebilirsiniz.
- **Tüm Emirleri İptal Et** ile beklemekte olan tüm emirleri iptal edebilirsiniz.

#### <span id="page-52-0"></span>**5.3. Tek Seansa Çek:**

Bu menü seçeneği ile süresini günlük olarak girdiğiniz emirlerin süresini sabah seansında Tek Seans olarak değiştirebilirsiniz. Öğlenden sonra (2. seansta) bu seçeneğin anlamı olmayacağı için aktif olmayacaktır.

#### <span id="page-52-1"></span>**5.4. Zincir Emir Ekle:**

'Portföy İşlemleri' penceresinin, BİST veya VİOP sekmesinin, Bekleyen Emirler sayfasında, eğer bekleyen emir(ler) var ise, bu emir üzerine sağ klik yaptığınızda açılacak menü seçeneklerinden 4.sü 'Zincir Emir Ekle' menüsüdür.

 **Zincir Emir Ekle** menüsü altında, bir emrin gerçekleşmesi halinde, ek bir emir girilmesini sağlayabilirsiniz. Bunun gerçekleşebilmesi için, aracı kurumunuzun bu uygulamayı destekliyor olması gerekir. İlgili satırdaki senedi içererek, aşağıda göreceğiniz 'Zincir Emir Giriş' penceresi açılır.

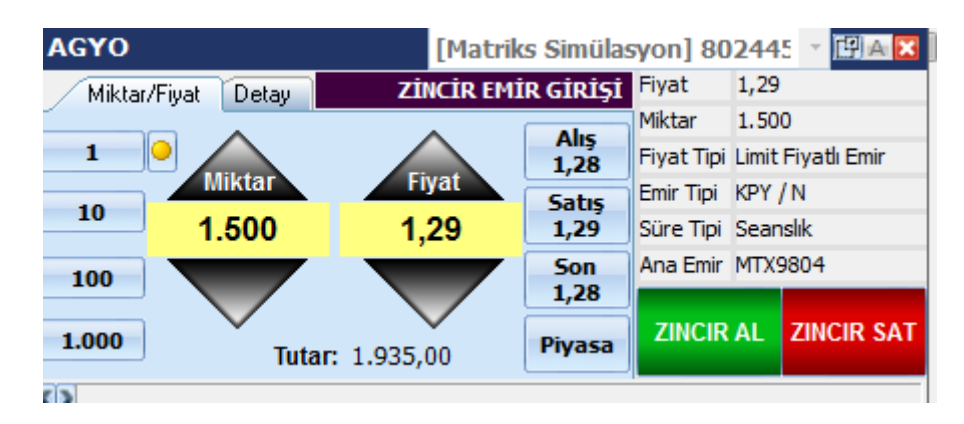

Bu pencere aktif durumda iken, yeni bir hisse adı giriniz. Klavye ile sürükleme yöntemi ile vb.. Mesela isc yazdığımızı düşünelim. Enter'a bastığınızda aşağıdaki pencere girecektir.

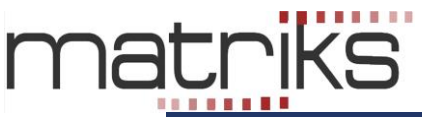

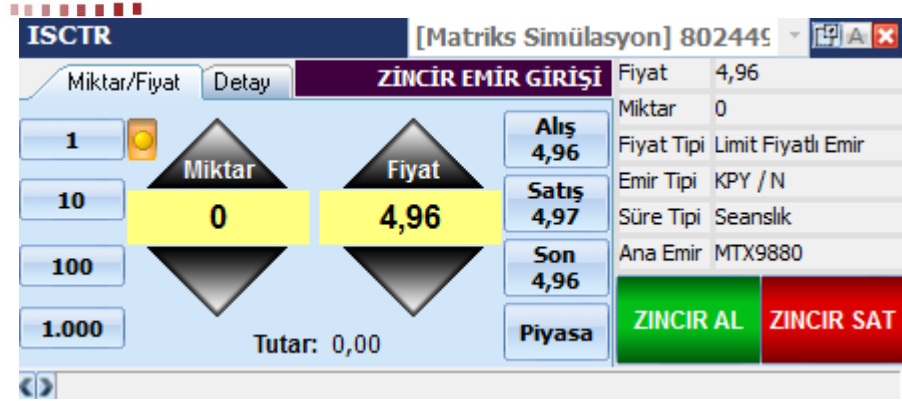

Sağ altta, Zincir Al, Zincir Sat seçeneği vardır. AL-SAT penceresinde olduğu gibi, yapmak istediğinizi seçtiğinizde, karşınıza onay penceresi gelir. Onayladığınızda emrin iletildiği bilgisi gelir. Bekleyen Emirler sayfasında, emriniz aşağıdaki gibi görünür.

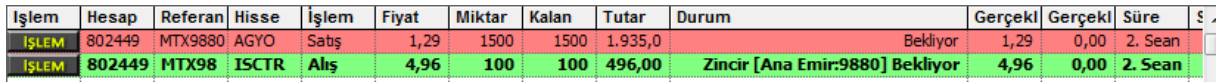

#### <span id="page-53-0"></span>**5.5. Düzelt (Alarma Bağla):**

Emrinizi gelişmiş alarm modülümüzde tanımladığınız / tanımlayacağınız bir alarma bağlayabilirsiniz. Aşağıda göreceğiniz 'Alarm Seçiniz' penceresi açılır.

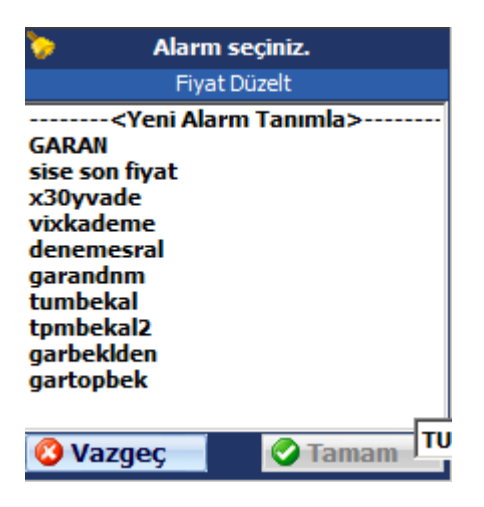

*NOT: Emrin gelişmiş alarma bağlanması özel bir uygulama olup lisans gerektirmektedir. Ne şekilde kullanabileceğiniz ayrı bir dokümanda anlatılmıştır.* 

#### <span id="page-53-1"></span>**5.6. İptal Et (Alarma Bağla)**

5.5. Düzelt (Alarma Bağla) kısmındaki uygulamaya benzer şekilde, emrinizi gelişmiş alarm modülümüzde tanımladığınız / tanımlayacağınız bir alarmın gerçekleşmesi halinde iptal edilmek üzere bir koşula bağlayabilirsiniz.

#### <span id="page-53-2"></span>**5.7. Al / Sat** menüsü altında

Standart Emir Giriş penceresi açılır.

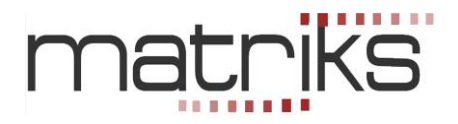

#### <span id="page-54-0"></span>**5.8. Al / Sat (Mini Ticket) menüsü altında**

Aktif Emir (Mini-Ticket) penceresi açılır

Not: VİOP için drag drop seçeneği de vardır.

<span id="page-54-1"></span>**5.9. Aktife Çek menüsü** altında, emirleri aktife çekmek için seçenekler sunan alt menüler vardır.

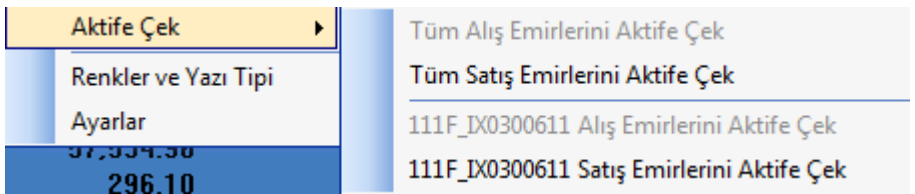

Eğer, sağ klik işlemini, bir alış üzerinde yaptı iseniz, alış ile ilgili alt menüler aktif durumda olur.

Eğer, sağ klik işlemini, bir satış üzerinde yaptı iseniz, satış ile ilgili alt menüler aktif durumda olur.

Birden fazla alış ya da satış emriniz var ise, her 2 durumda da 2 ayrı seçeneğiniz vardır. Üzerine sağ klik yaptığınız emri Aktif'e çekmek ya da, bekleyen tüm alış ya da satış emirlerini Aktif'e çekmek.

Seçiminizi yaptığınızda karşınıza Onay penceresi çıkar.

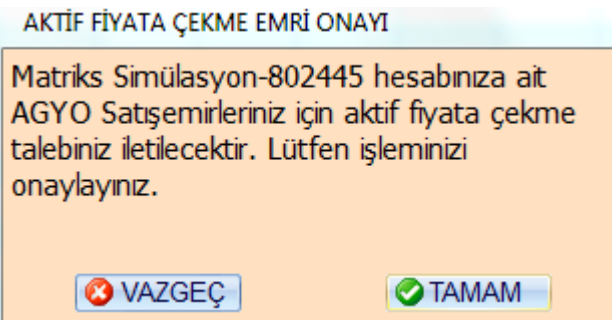

İşlemi onaylarsanız, emriniz aktif fiyat üzerinden yerine getirilir.

#### <span id="page-54-2"></span>**5.10. Renkler ve Yazı Tipi**

Bakınız **6.5. Renkler ve Yazı Tipi**

<span id="page-54-3"></span>**5.11. Ayarlar Bakınız** Bakınız: 2.7 Trader Ayarlar

#### <span id="page-54-4"></span>**6. Menü Butonu Altındaki Seçenekler:**

Portföy işlemleri penceresinin sağ alt köşesinde bulunan Menü butonu altında aşağıda göreceğiniz menü seçenekleri vardır.

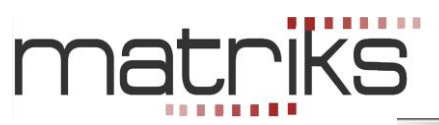

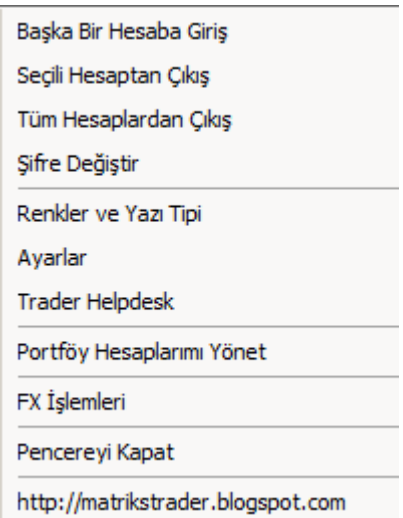

#### <span id="page-55-0"></span>**6.1. Başka Bir Hesaba Giriş:**

Matriks Trader ile birden fazla aracı kurumdaki hesaplarınıza erişebilirsiniz. Giriş yapılacak hesap sayısında bir sınırlama bulunmamaktadır. Başka bir hesaba giriş yapmayı sağlayacak 'Kullanıcı Giriş' ekranını açacaktır.

<span id="page-55-1"></span>**6.2. Seçili hesaptan çıkış:** Bu seçenek hiç sormadan doğrudan o anda kullandığınız hesaptan çıkmanızı sağlar.

<span id="page-55-2"></span>**6.3. Tüm hesaplardan çıkış:** Bu seçenek hiç sormadan doğrudan tüm hesaplardan çıkmanızı sağlar.

<span id="page-55-3"></span>**6.4. Şifre Değiştir**: Kurumların uygulamasına göre çalışan bir seçenektir. Şifre değiştirme işleminizi, eğer kurumunuz yazılımı izin veriyor ise buradan yapabilirsiniz.

#### <span id="page-55-4"></span>**6.5. Renkler ve Yazı Tipi**

Bu menü seçeneği ile aşağıda göreceğiniz 'Hesap Özeti Ekran Ayarları' penceresi açılır.

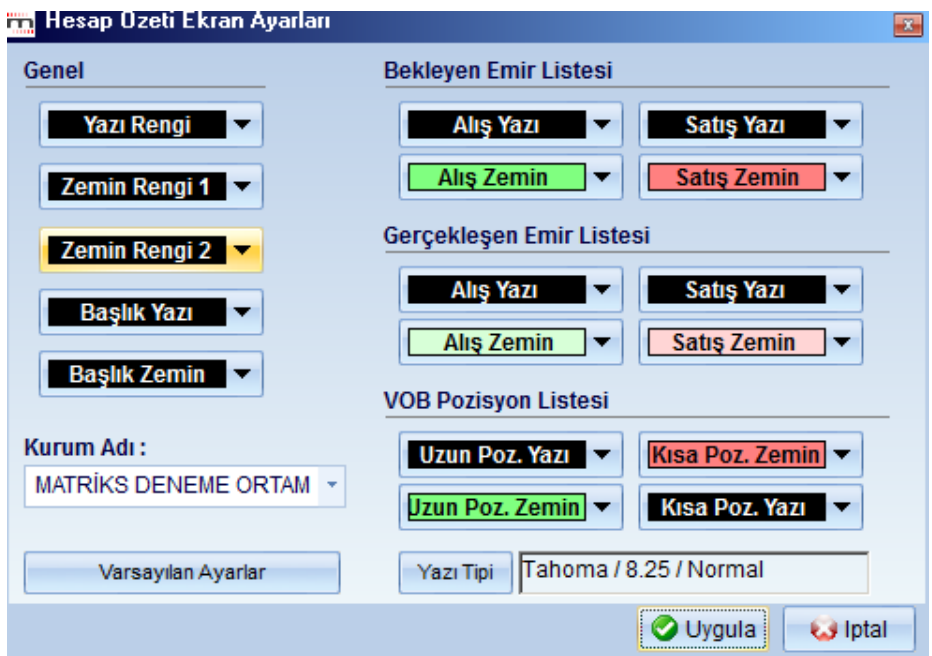

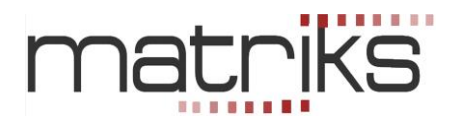

Yukarıda göreceğiniz seçeneklere uygun olarak, renk ve yazı tipi düzenlemeleri yapabilirsiniz.

- **Genel** Kısmında, pencerenin genel görünümü ile ilgili seçenekler vardır.
- **Yazı Rengi:** Bekleyen emirler kısmının dışında kalan kısımlardaki yazıların rengini değiştirebilirsiniz.
- **Zemin rengi 1 / 2:** Satırların daha kolay algılanmasını sağlamak için, bir satır bir renge boyalı iken altındaki satır başka bir renge olmak üzere, 2 farklı renge boyanabilmektedir.

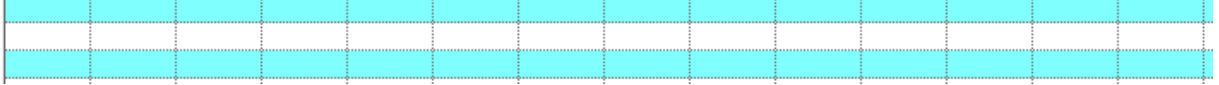

- **Başlık Yazı:** Başlığın yazı rengini belirlemenizi sağlar.
- **Başlık Zemin:** Başlığın zemin rengini belirlemenizi sağlar.
- **Kurum Adı:** Her kurum için ayrı düzenlemeler yaparak ( özellikle yukarıda bahsedilen Başlık yazı ve zemin renklerini ayrı ayrı belirleyerek), hangi kurumdaki portföyünüzü yönettiğinizi görsel olarak da rahatça algılayabileceğiniz bir farklılık oluşturabilirsiniz.
- **Varsayılan Ayarlar:** Bu buton ile görünümün varsayılan (ilk) ayarlara dönmesini sağlarsınız.
- **Pencerenin sağ tarafında aşağıdaki seçenekler vardır:**
- **Bekleyen Alış Yazı Rengi:** Bekleyen alış emirlerinin yazı rengini belirleyebilirsiniz.
- **Bekleyen Alış Zemin Rengi:** Bekleyen alış emirlerinin zemin rengini belirleyebilirsiniz.
- **Bekleyen Satış Yazı Rengi:** Bekleyen satış emirlerinin yazı rengini belirleyebilirsiniz.
- **Bekleyen Satış Zemin Rengi:** Bekleyen satış emirlerinin zemin rengini belirleyebilirsiniz.
- **Gerçekleşen Alış Yazı Rengi:** Bekleyen alış emirlerinin yazı rengini belirleyebilirsiniz.
- **Gerçekleşen Alış Zemin Rengi:** Bekleyen alış emirlerinin zemin rengini belirleyebilirsiniz.
- **Gerçekleşen Satış Yazı Rengi:** Bekleyen satış emirlerinin yazı rengini belirleyebilirsiniz.
- **Gerçekleşen Satış Zemin Rengi:** Bekleyen satış emirlerinin zemin rengini belirleyebilirsiniz.

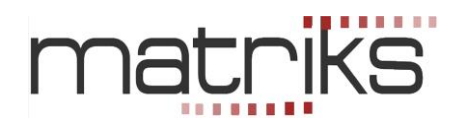

- **VİOP Emirleri için:**
- **Uzun Pozisyon Yazı Rengi:** Bekleyen alış emirlerinin yazı rengini belirleyebilirsiniz.
- **Uzun Pozisyon Zemin Rengi:** Bekleyen alış emirlerinin zemin rengini belirleyebilirsiniz.
- **Kısa Pozisyon Yazı Rengi:** Bekleyen satış emirlerinin yazı rengini belirleyebilirsiniz.
- **Kısa Pozisyon Zemin Rengi:** Bekleyen satış emirlerinin zemin rengini belirleyebilirsiniz.
- **Yazı Tipi:** Bu kısımdan yazı tipini ve boyutunu belirleyebilirsiniz.
- **Uygula** butonu ile yaptığınız değişiklikleri uygulayarak pencerenin kapanmasını sağlarsınız.
- **İptal** butonu ile yaptığınız değişiklikler uygulanmadan pencere kapanır.

#### <span id="page-57-0"></span>**6.6. Ayarlar** Bakınız: 2.7 Trader Ayarlar

#### <span id="page-57-1"></span>**6.7. Trader Helpdesk** Bakınız: 2.5 Trader Help Desk

#### <span id="page-57-2"></span>**6.8.Portföy Hesaplarımı Yönet:**

Bu menüyü seçtiğinizde, eğer henüz bir portföy oluşturmadı iseniz, aşağıda göreceğiniz Bilgi penceresi açılır.

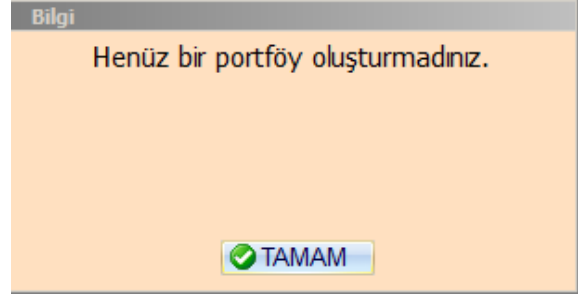

Bu pencere üzerinde 'TAMAM' butonuna tıkladığınızda aşağıda göreceğiniz 'Çoklu Hesap Yönetimi' penceresi açılacaktır. Buradan kullanıcı adı ve şifre tanımlayarak yeni bir portföy hesabı oluşturabilirsiniz. Var olan hesaplarınızı, oluşturacağınız bu portföy bilgileri altında toplayabilirsiniz.

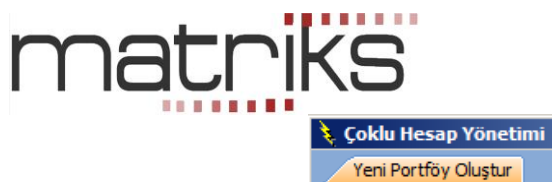

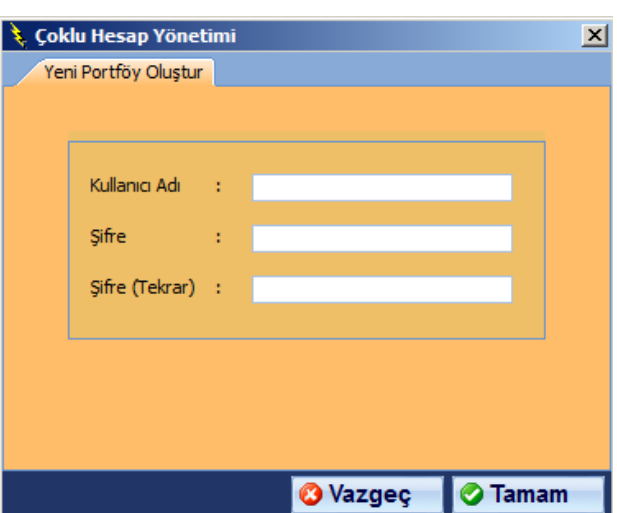

Kullanıcı adı ve şifre tanımlayıp, 'Tamam' butonuna bastığınızda aşağıda göreceğiniz bilgi penceresi gelecektir.

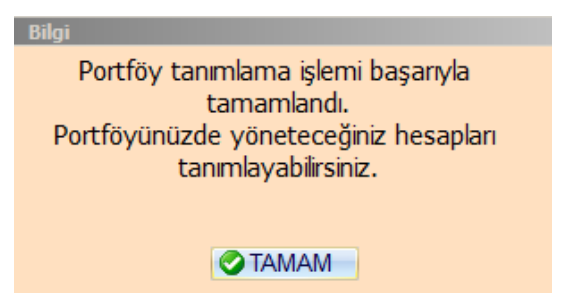

Tamam butonuna tıkladığınızda, aşağıda göreceğiniz gibi, hesaplarınıza şifreleri ile giriş yapıp bu portföy altında tanımlamanızı sağlayacak şekilde 'Çoklu Hesap yönetimi' penceresi açılır.

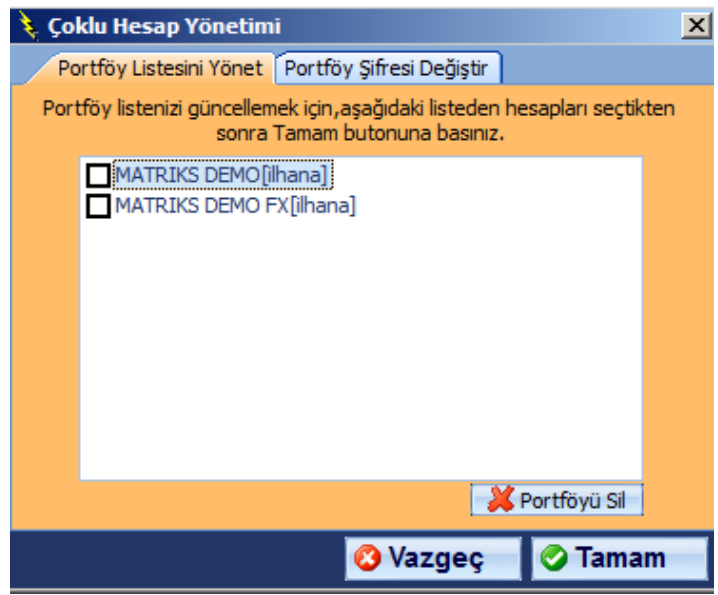

Pencere ilk açıldığında yukarıda görebileceğiniz gibi Portföy Listesini Yönet sekmesi ile açılır.

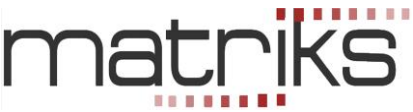

Bu pencere üzerinden hesaplarınıza, gerekli şifreleri girerek ulaştığınızda, o hesabınız bu portföy altında tanımlanmış olacaktır.

Ve bir sonraki girişinizde, trader giriş penceresi açıldığında, pencere üzerinde bulunan Portföy Girişi 'Portföy Girisi' butonu ile doğrudan tüm hesaplarınıza giriş yapabilirsiniz.

'Portföy Şifresi Değiştirme' sekmesi altında portföy girişi için belirlenmiş olduğunuz şifreyi değiştirebilirsiniz.

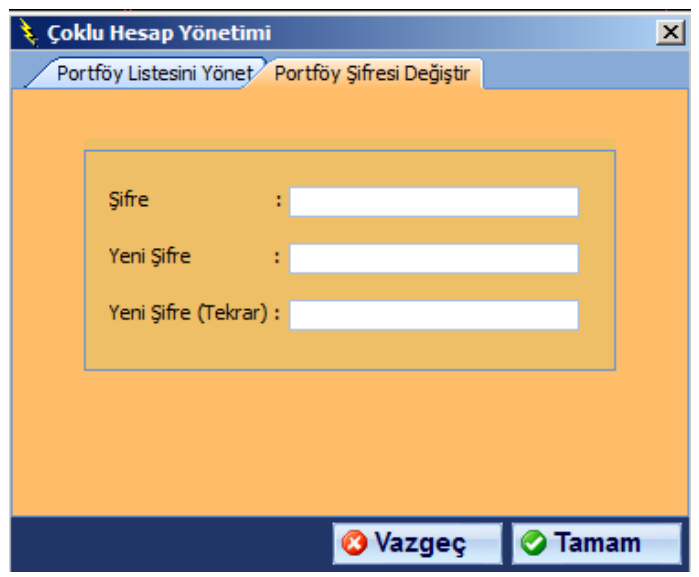

<span id="page-59-0"></span>**6.9. FX İşlemleri**: FX İşlemleri ile ilgili pencere açar. FX işlemleri aktif olan kurumlarda geçerli olacaktır.

#### <span id="page-59-1"></span>**6.10. Pencereyi Kapat:**

Portföy işlemleri penceresini kapatsanız da, hesabınızı kapatmış olmuyorsunuz. Pencereyi kapatırken, program size bunu hatırlatır ve hesaplardan çıkmadan pencereyi kapatabilirsiniz. Tekrar pencereyi açmak / getirmek istediğinizde Matriks Trading menüsünün 2. alt menü satırı olan 'Portföy İşlemleri Penceresini tuşlarsanız, bu pencere yeniden ekrana gelir. Ya da, Fonksiyonel Kontrol Paneli açık ise, bunun üzerindeki PORTFÖY butonu, 'Portföy İşlemleri' penceresini açar.

#### <span id="page-59-2"></span>**6.11. matrikstrader.blogspot.com:**

Bu menü sizi blog sayfamıza yönlendirir.